# TM-2425/2025 携帯型自動血圧心拍計用ソフト

## 取扱説明書

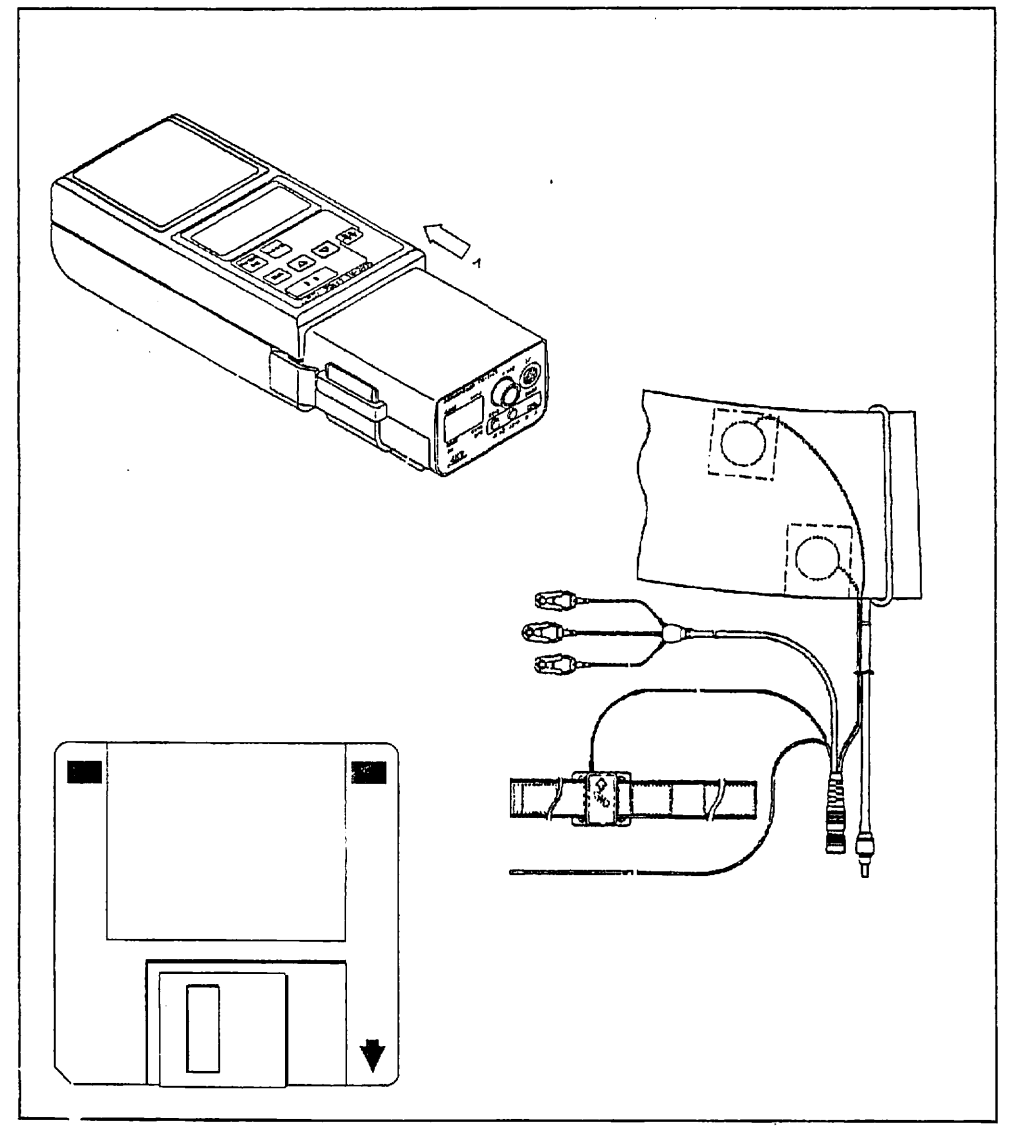

**イマン 警察 エーワンド・ライ** 

V.1.a

## ご注意

- (1) 本書の一部または全部を無断転戦することは固くお断りします。
- (2) 本書の内容については将来予告なしに変更することがあります。
- (3) 本音の内容は万全を期して作成しておりますが、ご不審な点や誤り、記載も れなどお気ずきの点がありましたら、お買い求めの販売店または最寄りの エー・アンド・デイへご連絡ください。
- (4) 当社では、本城の連用を理由とする損失、損失利益等の請求については、 (3) 項にかかわらずいかなる責任も負いかねますのでご了承ください。

◎1993株式会社エー・アンド・デイ

株式会社エー・アンド・デイの許可なく複製・改変などを行なうことはでき ません。

## 目 次

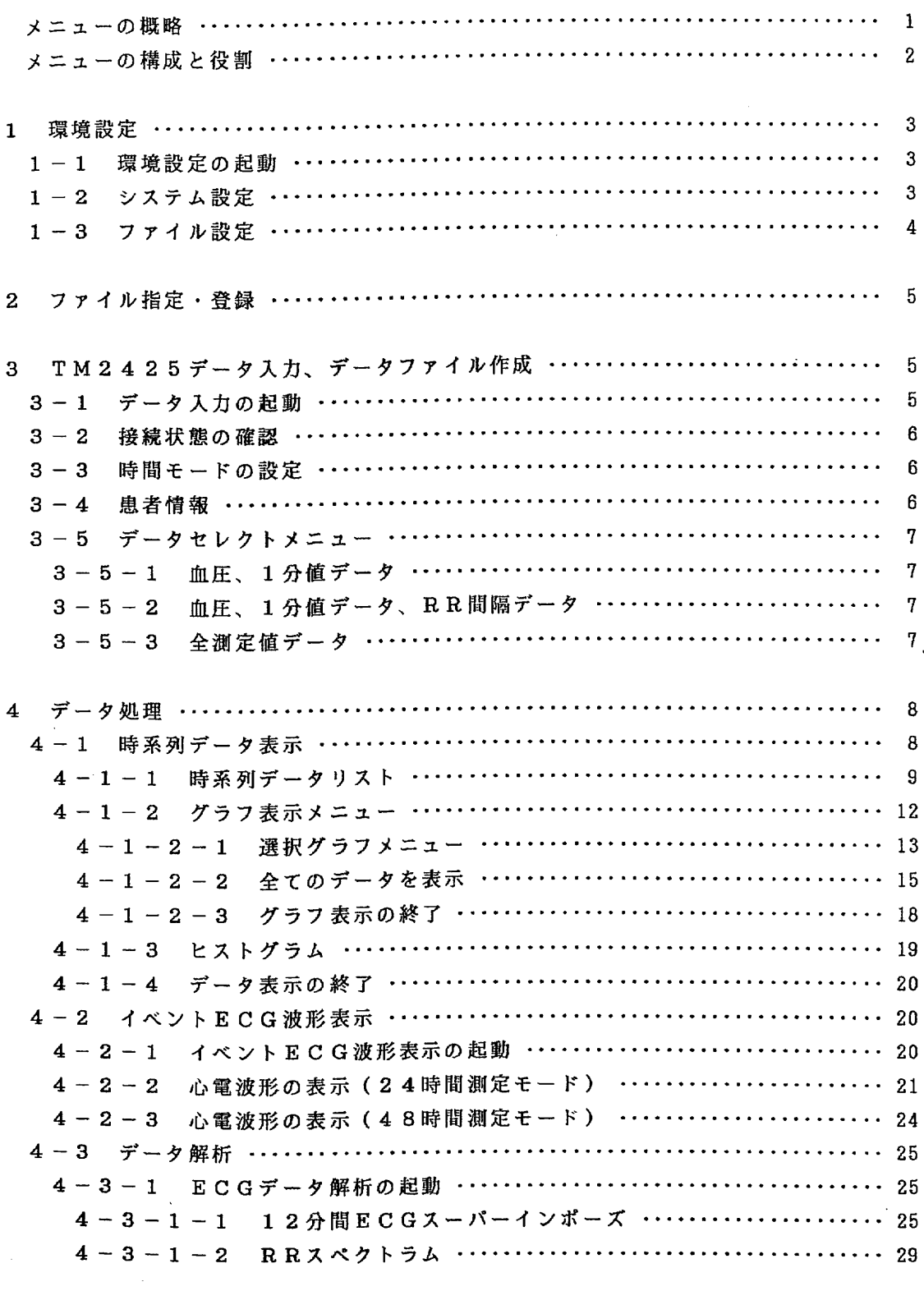

 $\sim$   $\sim$ 

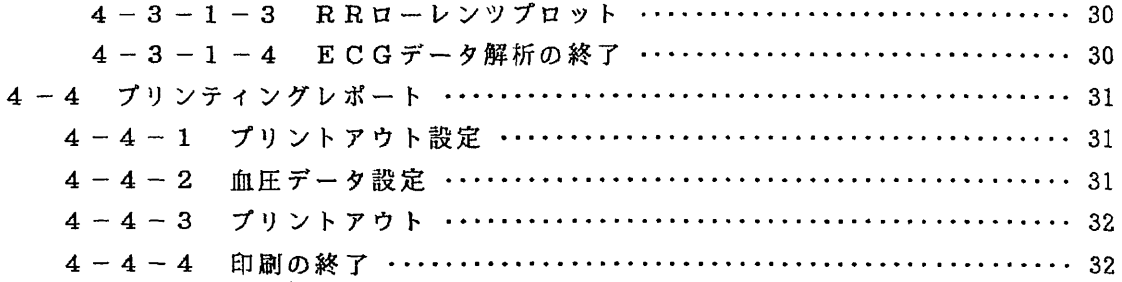

 $\label{eq:2} \frac{1}{\sqrt{2\pi}}\sum_{i=1}^n\frac{1}{\sqrt{2\pi}}\sum_{i=1}^n\frac{1}{\sqrt{2\pi}}\sum_{i=1}^n\frac{1}{\sqrt{2\pi}}\sum_{i=1}^n\frac{1}{\sqrt{2\pi}}\sum_{i=1}^n\frac{1}{\sqrt{2\pi}}\sum_{i=1}^n\frac{1}{\sqrt{2\pi}}\sum_{i=1}^n\frac{1}{\sqrt{2\pi}}\sum_{i=1}^n\frac{1}{\sqrt{2\pi}}\sum_{i=1}^n\frac{1}{\sqrt{2\pi}}\sum_{i=1}^n\frac{$ 

 $\label{eq:2.1} \mathcal{L}_{\text{max}}(\mathcal{A}^{\text{max}}_{\text{max}},\mathcal{A}^{\text{max}}_{\text{max}})$ 

 $\mathcal{L}^{\text{max}}_{\text{max}}$  and  $\mathcal{L}^{\text{max}}_{\text{max}}$ 

 $\label{eq:2.1} \frac{1}{\sqrt{2}}\int_{\mathbb{R}^3}\frac{1}{\sqrt{2}}\left(\frac{1}{\sqrt{2}}\right)^2\frac{1}{\sqrt{2}}\left(\frac{1}{\sqrt{2}}\right)^2\frac{1}{\sqrt{2}}\left(\frac{1}{\sqrt{2}}\right)^2\frac{1}{\sqrt{2}}\left(\frac{1}{\sqrt{2}}\right)^2.$ 

 $\mathcal{L}^{\text{max}}_{\text{max}}$  and  $\mathcal{L}^{\text{max}}_{\text{max}}$ 

.<br>ال<mark>يمن</mark>ة Alman Constitution (1990) : " والمناطق المتعلقة التي تتم المتحدة التي تتم التي تتم التي تتم التي التي ال

\*\*\*\*\* メニュー \*\*\*\*\* 1‥‥環境設定 2…・ファイル指定・登録 3… TM2425 データ入力,データファイル作成 4‥‥ データ処漣 【Q/Q山七】 Select Number

図 1

1……環境設定 データドライブ(バス)の指定とファイル名の設定を行います。

2‥‥TM2425 データ入力、データファイル作成

TM2425で測定されたデータのパソコン上への取り込みと(1)で指定したド ライブにデータファイルを作成します。

3…・時系列データ表示

データのテーブル表示、トレンドグラフ及びヒス・トグラムを表示をします。 4…・イベントE CG波形表示

イベント入力されたECGデータの波形表示(全波形表示と拡大波形表示)、と 1mvの基準パルス波形表示、基準波形表示をします。

5…・プリンティングレポート

取得データのレポートを作成します。

6…・データ解析

E CGデータを解析します。

・12分間心電図のスーパーインポーズ表示

 $(0.5 \text{mm} \times 24 \text{ or } 0.25 \text{mm} \times 48)$ 

・RRスペクトラム解析

・RRローレンツプロット表示

※図1の表示で〔Q〕を押すと、データ処理を終了しMS-DOSコマンドの入力待ち 状態となります。

ー1-

 $\bar{z}$ 

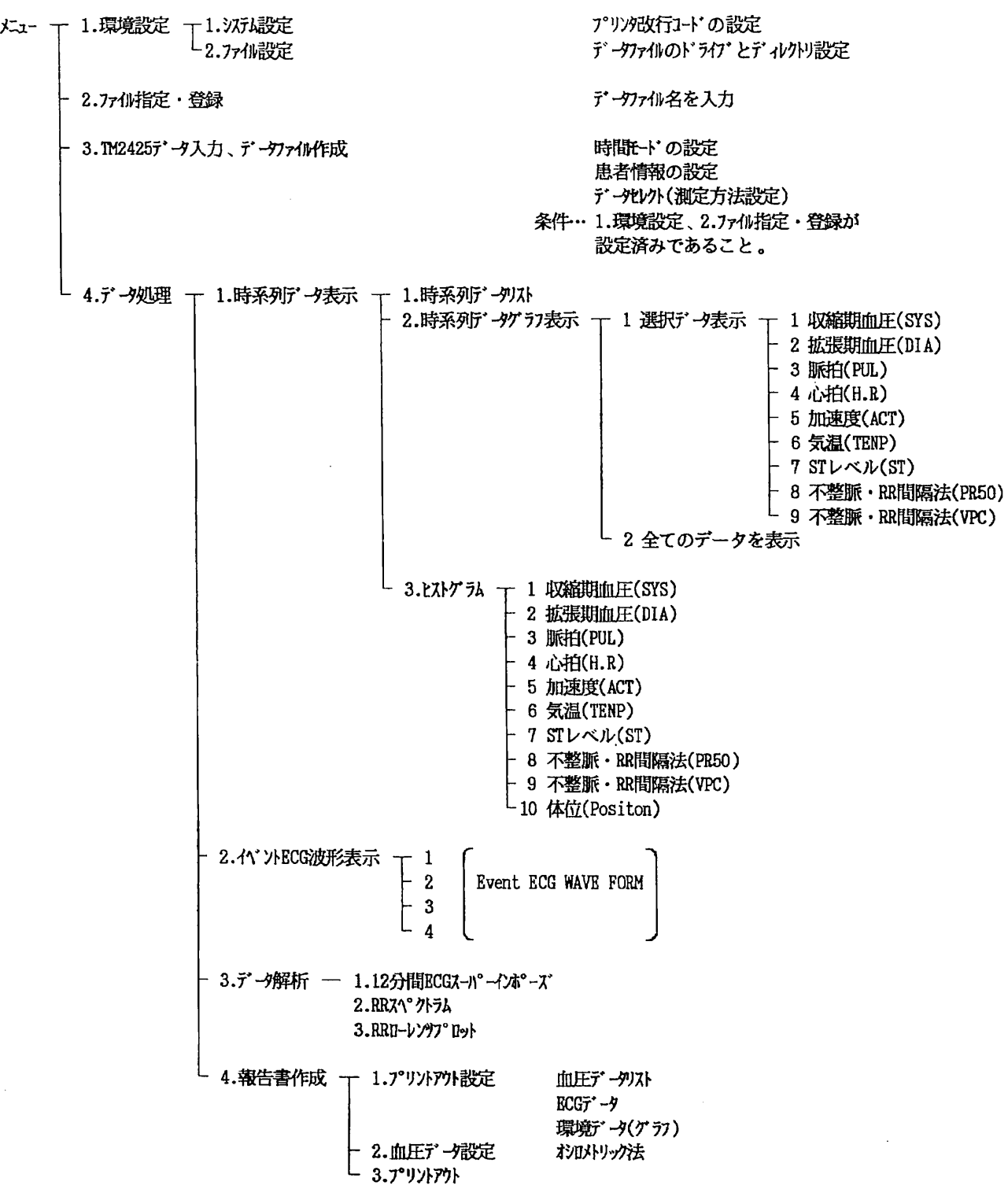

 $\label{eq:3} \mathcal{L}(\mathcal{L}(\mathbf{r},\mathbf{r})) = \mathcal{L}(\mathbf{r},\mathbf{r}) = \mathcal{L}(\mathbf{r},\mathbf{r}) = \mathcal{L}(\mathbf{r},\mathbf{r}) = \mathcal{L}(\mathbf{r},\mathbf{r}) = \mathcal{L}(\mathbf{r},\mathbf{r}) = \mathcal{L}(\mathbf{r},\mathbf{r}) = \mathcal{L}(\mathbf{r},\mathbf{r}) = \mathcal{L}(\mathbf{r},\mathbf{r}) = \mathcal{L}(\mathbf{r},\mathbf{r}) = \mathcal{L}(\mathbf{r},\mathbf{r$ 

1. 環境設定 データの保管場所やID番号の設定を行います。

#### ☆操作手原

- 1-1 環境設定の起動
	- メニュー(図1)で〔1〕を押すと、図2のように「環境設定メニュー」の表示 となります。

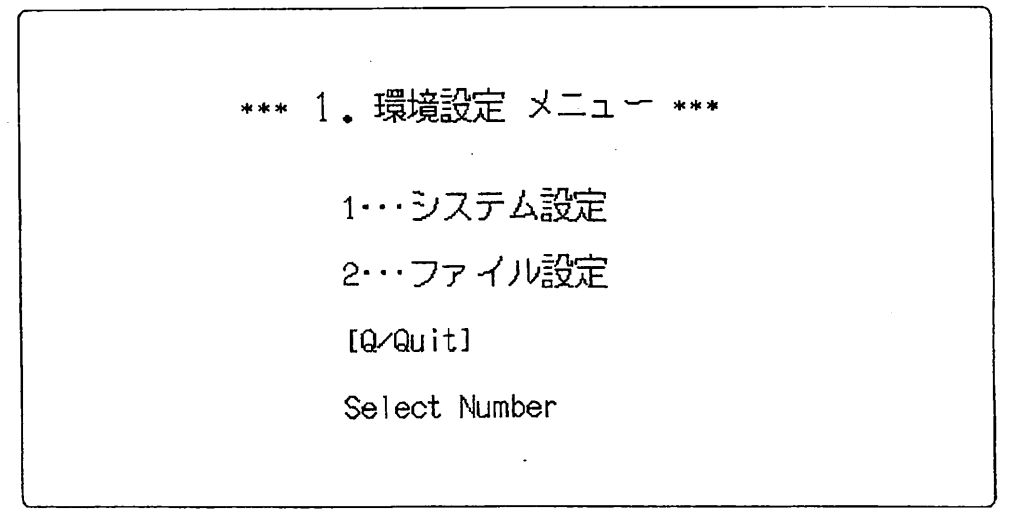

図 2

終了するときは[Q]と押してください。メニューにもどります。

1-2 システム設定

プリンタの改行コードを設定します。対応する数字を入力してください。

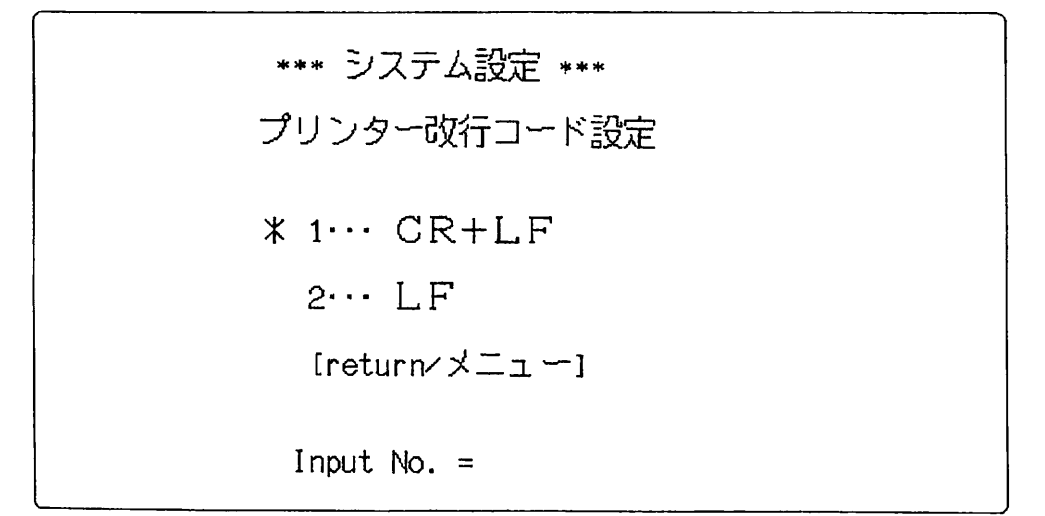

図 3

終了するときは[Q]と押してください。メニューにもどります。

 $-3 -$ 

## 1-3 ファイル設定

データが保管されているドライブを指定してください。 例: データがBドライブに保管されている場合

B:[RE TU RN]と入力してください。

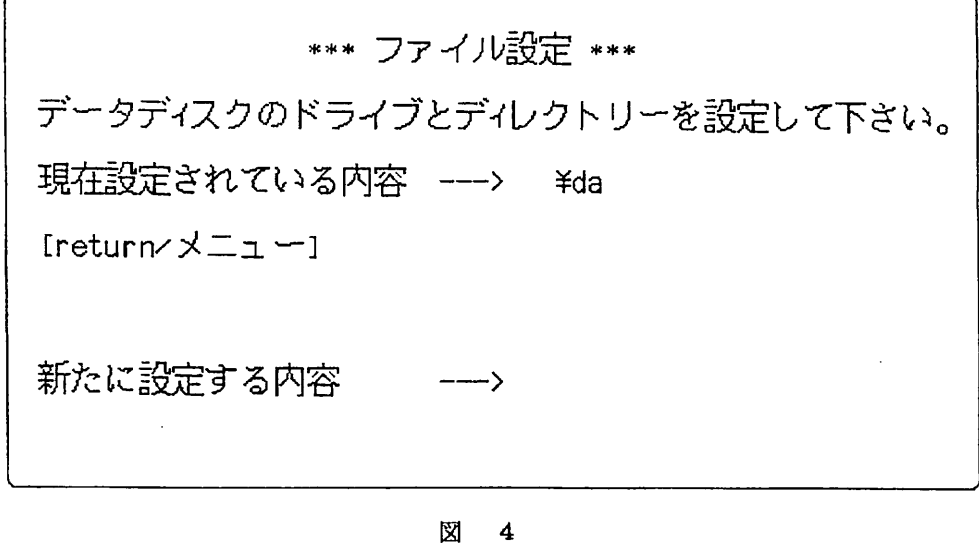

終了するときは[Q]と押してください。メニューにもどります。

 $\sim 10$ 

المتحاصل والمستعادة والمتحاولات المتماز والمتعاقب والمتحاصر والمحارب المتحار والمتحاصر والمتحارب المتحارب والمتحد

 $-4 -$ 

 $\label{eq:2.1} \frac{1}{\sqrt{2}}\int_{\mathbb{R}^{2}}\left|\frac{1}{\sqrt{2}}\left(\frac{1}{\sqrt{2}}\right)^{2}e^{-\frac{1}{2}(\sqrt{2}-\frac{1}{2})}\right|^{2}e^{-\frac{1}{2}}\left|\frac{1}{\sqrt{2}}\left(\frac{1}{\sqrt{2}}\right)^{2}e^{-\frac{1}{2}(\sqrt{2}-\frac{1}{2})}\right|^{2}e^{-\frac{1}{2}}\left|\frac{1}{\sqrt{2}}\left(\frac{1}{\sqrt{2}}\right)^{2}e^{-\frac{1}{2}(\sqrt{2}-\frac{1}{2})}\right|^{2}$ 

ファイル指定・登録 2.

図1の表示で〔2〕を押すと「Input File name」が表示されま す。ここで患者のファイル名を入力して下さい。(最高8桁)

例:患者のファイル名が「DEMO」の場合 〔D〕〔E〕〔M〕〔0〕〔RETURN〕と押して入力します。

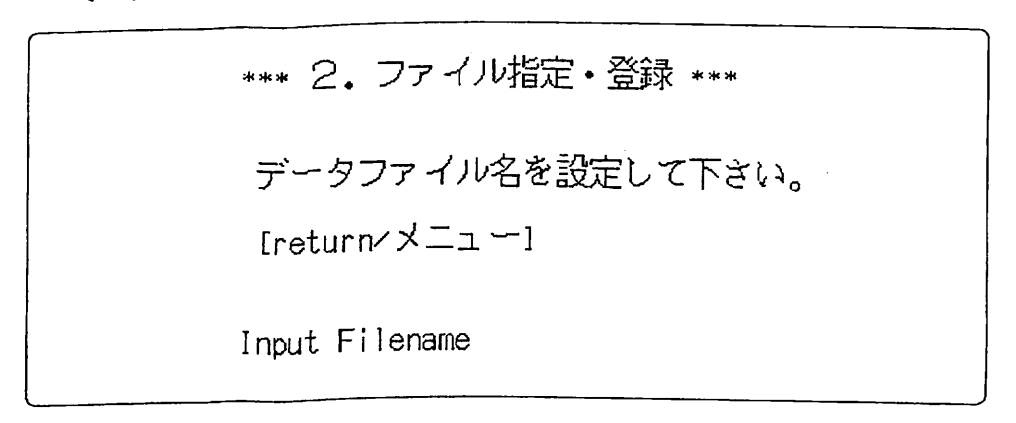

図 5

※ファイル指定・登録でファイル名を入力しないときは、図1の4. データファイ ルと5.データ処理を選択したときにファイル名の入力を求められます。

環境設定の終了

図2の表示で〔Q〕を押すと、メインメニュー(図1)に戻ります。

3. TM2425 データ入力、データファイル作成 TM2425で測定されたデータをパソコン上に取り込み、環境設定で指定された パスにデータファイルを作成します。

\*漸定時間モード、患者僧報におげる睡眠時刻はデータ処理に必要ですので必ず入力 して下さい。

☆操作手順

3-1 データ入力の起動

メニュー(図1)で〔3〕を押すと、図6のようにプロセッサTM2025とパ ソコンとの接線状態の確認を求められます。

TM2025 contact ok (v/n)?

 $-5 -$ 

#### 3-2 接続状態の確認

TM2025とパソコンの接続状態をもう一度確認して、良ければ〔y〕〔RE TURN〕を押して下さい。〔n)〔RETURN〕を押すとメインメニューに戻 ります。

3-3 時間モードの設定

図6の表示で〔y〕〔RETURN〕を押すと、図7のように潮定時間モードの 入力を求められます。このとき24時間モードと48時間モードのいずれかのモー ド〔2〕〔4〕〔RETURN〕あるいは〔4〕〔8〕〔RETURN〕で入力し て下さい。

測定は 24時間モード/48時間モードですか

Input mode( $24$  or  $48$ )?

#### 図 7

3-4 患者情報

図7の表示でモードを入力すると、図8のように患者情報の入力表示となります。 それぞれ〔名〕〔RE TURN〕、〔M〕あるいは〔F〕〔Rモ:TURN〕、〔年 齢〕〔RETURN〕、〔就寝時刻〕〔起床時刻〕〔RETURN〕で入力して下 さい。

もう一度確認して、良ければ〔y〕〔RE TURN〕を押して次に進み、誤りが あれば〔n〕〔RE TU RN〕を押して修正して下さい。

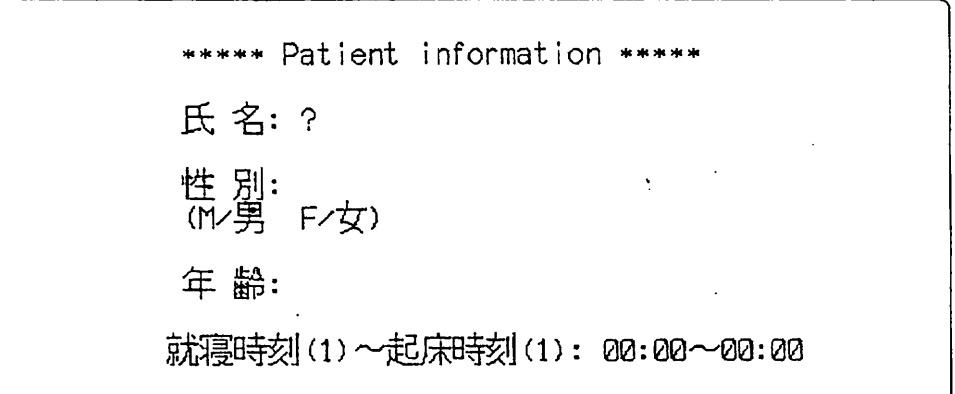

図 8

#### 3-5 データセレクトメニュー

図8の表示で入力が終わり〔y〕〔RETURN〕を押すと、図9のように取り 込むデータの種類を選択する表示となります。

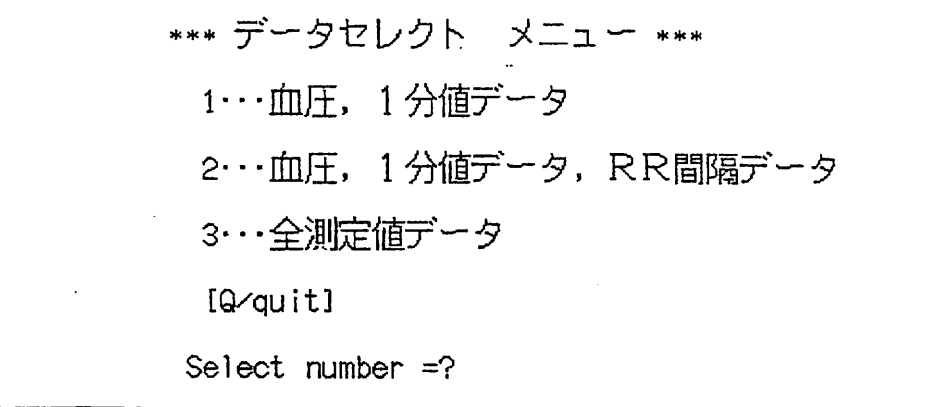

$$
\mathbf{C} = \mathbf{E}
$$

- 3-5-1 血圧、1分倍データ 血圧及びECG&環境の1分値データを取り込む時は、〔1〕〔RETUR N〕を押して取り込みを開始します。
- 3-5-2 血圧、1分値データ、RR間隔データ 2-5-1 のデータの他にRR間隔データも取り込む時は、〔2〕〔RETUR N〕を押して取り込みを開始します。
- 3-5-3 全測定値データ 2-5-2 のデータの他にイベントECGデータや12分間ECGスーパーイン ポーズデータも取り込む時は、〔3〕〔RETURN〕を押して取り込みを開 始します。 〔Q〕〔RETURN〕を押すと、メインメニュー(図1)に戻ります。 ※取り込みができない時は、もう一度プロセッサ(TM2025)とパソコン の接続を確認してやり直して下さい。

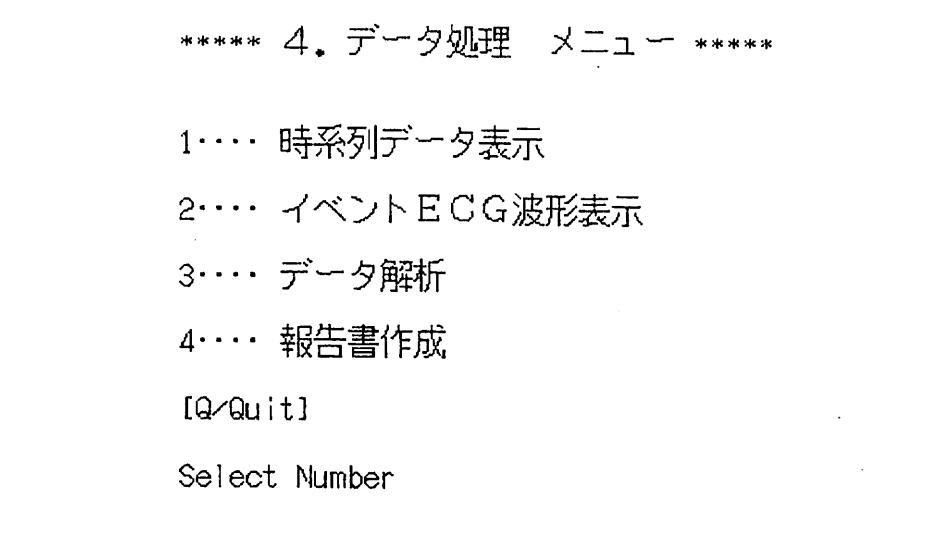

図 10

記録したデータファイルのデータを処理します。1~4またはQを入力してくださ い。

4-1 時系列データ表示 メニューで〔1〕を押すと「時系列データ処理メニュー」の表示になります。

> \*\*\* 時系列データ 処理メニュー \*\*\* (1) 時系列データリスト (2) 時系列データグラフ表示 (3)ヒストグラム 【Q/quit】 Input No.

#### 図 11

ー 8 -

## 4-1-1 時系列データリスト

図11の表示で〔1〕を押すと、図12のように血圧データのテーブル表示 をします。

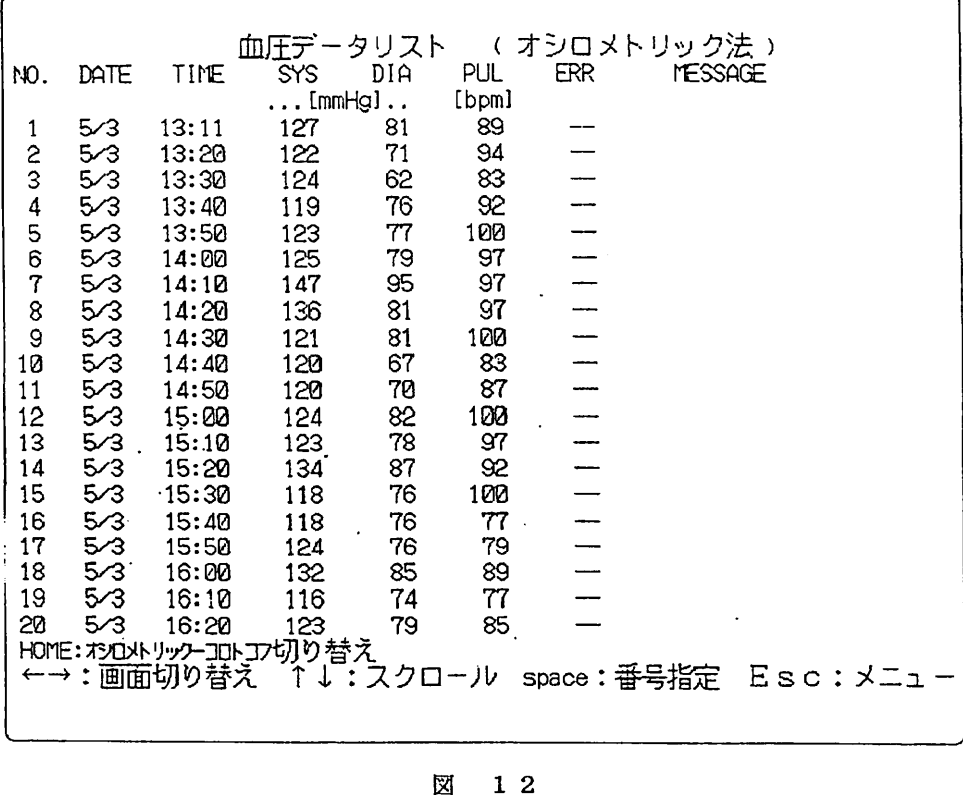

図 12

〔DATE:漸定日 丁工ME:測定時間 SYS:収縮期血圧I)IA:拡張期血圧 PUL:脈拍数 ERR:エラーコード MESSAGE:補完の有無〕

المتعدية والمستقيمات المتناديات والتعالج

a constitution of the company of the state of the state of the state of the state of the state of the state of

○判定法の切り替え

 $\overline{\phantom{0}}$ 

〔HOME〕を押すと、オシロメトリック法とコロトコフ音法のデータの切り替えを します。(図13)

|             |            |                | 血圧データリスト               |                            | ₹           |                        | コロトコフ音法 |              |                            |  |
|-------------|------------|----------------|------------------------|----------------------------|-------------|------------------------|---------|--------------|----------------------------|--|
| NO.         | DATE       | TIME           | <b>SYS</b>             | DIA                        | PUL         | ERR                    |         | ì<br>MESSAGE |                            |  |
| 1           | 5⁄3        | 13:11          | $\ldots$ [mmHg]<br>129 | $\ddot{\phantom{0}}$<br>67 | [bpm]<br>87 |                        |         |              |                            |  |
|             | 5/3        | 13:20          | 117                    | 71                         | 91          |                        |         |              |                            |  |
|             | 5/3        | 13:30          | 118                    | 72                         | 81          |                        |         |              |                            |  |
|             | 5/3        | 13:40          | 116                    | 69                         | 90          |                        |         |              |                            |  |
|             | 5/3        | 13:50          | 113                    | 68                         | 95          |                        |         |              |                            |  |
| 000000000   | 5/3        | 14:00          | 122                    | 73                         | 95          | ----------<br> ------- |         |              |                            |  |
|             | 5⁄3        | 14:10          | 146                    | 91                         | 95          |                        |         |              |                            |  |
|             | 5⁄3        | 14:20          | 127                    | 70                         | 94          |                        |         |              |                            |  |
|             | 5/3        | 14:30          | 130                    | 75                         | 96          |                        |         |              |                            |  |
| 10          | 5/3        | 14:40          | 123<br>121             | 64                         | 81          |                        |         |              |                            |  |
| 11          | 5⁄3        | 14:50<br>15:00 | 127                    | 69<br>74                   | 85          |                        |         |              |                            |  |
| 12          | 5/3<br>5/3 | 15:10          | 128                    | 68                         | 97          |                        |         |              |                            |  |
| 13          | 5/3        | 15:20          | 140                    | 71                         | 94<br>87    |                        |         |              |                            |  |
| 14<br>15    | 5/3        | 15:30          | 141                    | 65                         | 98          |                        |         |              |                            |  |
| 16          | 5⁄3        | 15:40          | 120                    | 75                         | 76          |                        |         |              |                            |  |
| 17          | 5/3        | 15:50          | 123                    | 74                         | 76          |                        |         |              |                            |  |
| 18          | 5/3        | 16:00          | 113                    | 76                         | 84          |                        |         |              |                            |  |
| 19          | 5⁄3        | 16:10          | 122                    | 74                         | 75          |                        |         |              |                            |  |
| 20          | 5/3        | 16:20          | 115                    | 74                         | 84          |                        |         |              |                            |  |
|             |            |                | HOME: わロメルリックーエルコフ切り替え |                            |             |                        |         |              |                            |  |
|             |            | ←→:画面切り替え      | T.                     |                            |             | ↓:スクロール space:番号指定     |         |              | $Esc: \times \mathbb{Z}_1$ |  |
|             |            |                |                        |                            |             |                        |         |              |                            |  |
|             |            |                |                        |                            |             |                        |         |              |                            |  |
| रिज<br>1. O |            |                |                        |                            |             |                        |         |              |                            |  |

図 13

 $\sim 10^{-11}$ 

 $\sim$   $\sim$ 

 $\sim 10^7$ 

○画面切り替え

〔←〕〔→〕を押すと、血圧データリストとECG&環境データリストの切り替えを します。(図14)

ECG&環境データリスト .<br>j ACT POSI **TEMP UPC** DATE TIME  $H.R.$ NO. ST. RR50 l  $\begin{array}{c} \n\vdots \\
\downarrow \\
\downarrow \\
\downarrow\n\end{array}$  $[\text{G}]$   $[\text{C}]$ [bpm] [回] [*µ*U] [回]<br>【② 20.4 2  $5/3$  $13:12$ 94 8.81 1 28.9 8 20.4 2<br>8 66.8 p  $\mathbf{1}$ 333333333333333(J3333 ■1 111 1▲l l l一l l ■・-一一「▲l ■・-一一「▲▲†-一l l l l ●● ●● ●● ●\_ ■■ 一● \_● ●● ●● ●■ ●● ●● ●● ●\_ ●■ \_■ ■\_ \_● ●■ \_● ■123456789mU■123▲456789ロリ l l111111112 1213川15161719192日212か24252627訝訝3831 90 0.01<br>ค.าอ  $5/3$  $13:13$  $\begin{array}{cccc} 0 & 66.8 & 0 \\ 0 & 62.7 & 1 \end{array}$ 2 SSSSSSSSSSSSSSS㌶SS∽ 3 99  $\begin{array}{cc} 1 & 28.4 \\ 1 & 28.7 \end{array}$  $5/3$  $13:14$ 0 62.7 1<br>0 65.2 2  $\begin{array}{ccc} 0.03 & 1 \\ 0.03 & 1 \end{array}$ 99  $\overline{4}$  $5/3$  $13:15$ 8 65.2 2 5 100<br>103 28.7<br>29.2  $5/3$ 8 69.6 5  $13:16$  $\tilde{6}$  $5/3$ 0.01 1<br>0.02 0  $13:17$ 0 58.7<br>0 56.5  $\overline{7}$  $5/3$ 97 0 28.7<br>0 28.6 13:18 0 56.5 0<br>0 51.3 2 97  $0.01$ 8  $5/3$  $13:19$ 匂 51.3 2 8.88 日 28.6 9  $5/3$ 95 0 69.9 4<br>0 65.1 0  $13:20$ 92 0.00 0 28.4<br>0.01 0 28.4 10  $5/3$  $13:21$ 8 65.1 匂 94 0.01 0<br>0.01 0 11  $5/3$  $13:22$ 0 60.8 0<br>0 67.0 1 8 28.3<br>8 28.4 92  $12$  $5/3$  $13:23$ 8 67.8 1 91 0.01 0 28.4<br>0.01 0 28.4 13  $5/3$ 13:24 0 69.5<br>0 64.1 95. 0.01 0<br>0.00 0 14  $5/3$  $13:25$ 8 64.1 1<br>8 66.0 3 92 8 28.4<br>8 28.4 15  $5/3$  $13:26$ 8 66.8 3 90 8.80 a<br>8.01 a  $5/3$ 16  $13:27$ 0 67.7 2<br>0 71.1 2 92 **8** 28.4<br>**8** 28.6 17  $5/3$  $13:28$ 8 7l.1 2  $5/3$ 92 0.01 18 13:29 0 76.9 5<br>0 62.1 7  $13:30$ 90 8.88 8 28.9 19  $5/3$ 8 62.1<br>8 64.7 20.  $5/3$  $13:31$ 86 乱射 臼 28.9  $.64.7$  18 ←→:画面切り替え ↑↓:スクロール space:番号指定 Esc:メニュー

図 14

〔I)ATE:測定日 TIME:測定時間 H・Rl:心拍数 ACT:加速度 POSI:体位(0:座位、1:立位) TEMp:気温 ST:STレベル VPC:不整脈・RR間隔法 RR50:不整脈・RR間隔法〕

0スクロール

〔†〕〔↓〕を押すと、データリストがスクロールします。

○番号指定

〔Spac eバー〕を押すと図15のようになり、任意のデータ番号を〔数〕 〔RETURN〕で入力することによりその番号からのデータをリスト表示します。

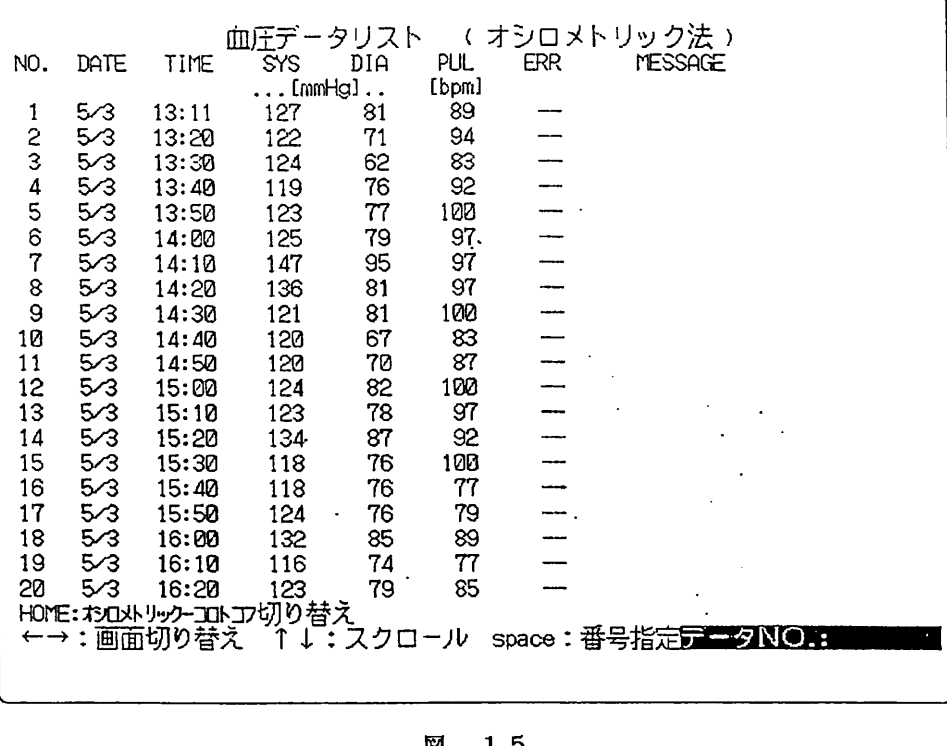

図 15

0テーブル表示の終了

〔E SC〕を押すとテーブル表示が終了し、メニュー画面(図11)に戻ります。

- ※ 血圧データリストの「 M E S S A G E 」にあるアスタリスク「 \* 」は、 オシロメ ク法及びコロトコフ昔法の互いのデータで補完してあることを意味しています。
- 4-1-2 グラフ表示メニュー

図11の表示で〔2〕を押すと、図16のように「グラフ表示メニュー」と なります。

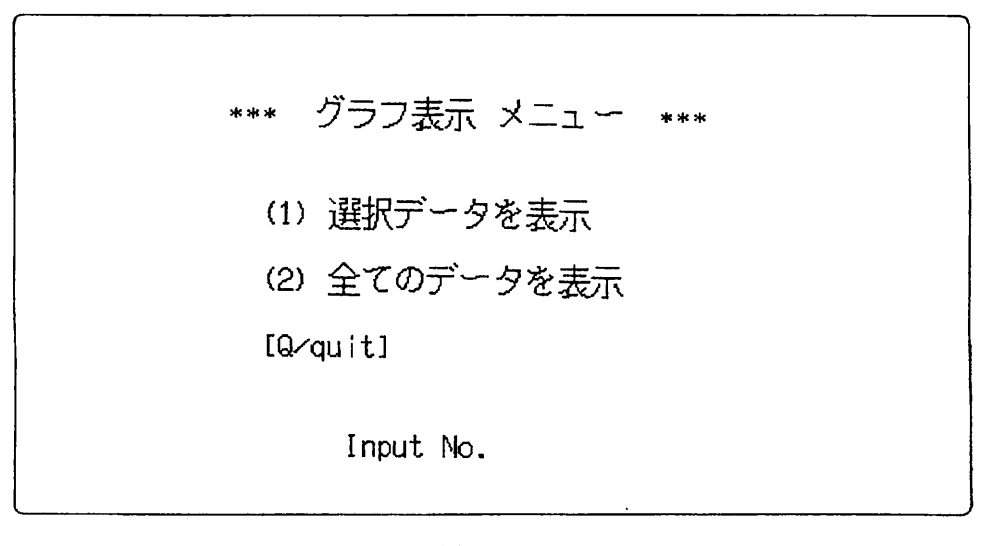

#### 図 16

-12 -

4-1-2-1 選択グラフメニュー

図16の表示で〔1〕を押すと、図17のように「選択グラフメニュー」 となります。

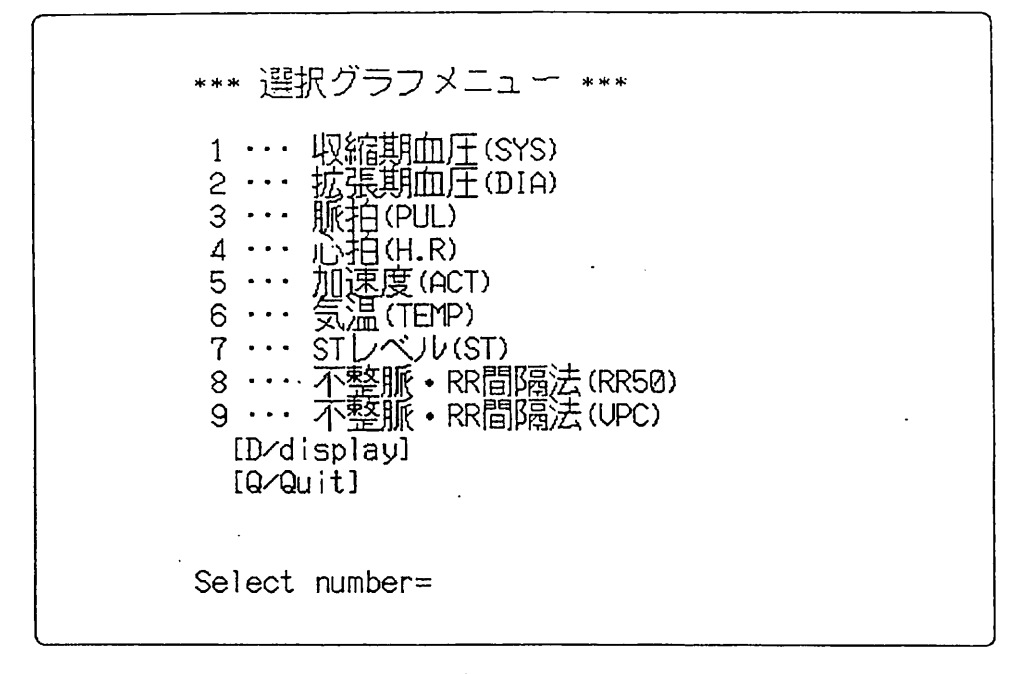

図  $1 \t7$ 

ここで必要とする項目について数字で〔項目N o〕〔RE TURN〕と押して選択し (複数の選択が可能)、決定したら〔d〕〔RETURN〕を押して実行します。(図  $18)$ 

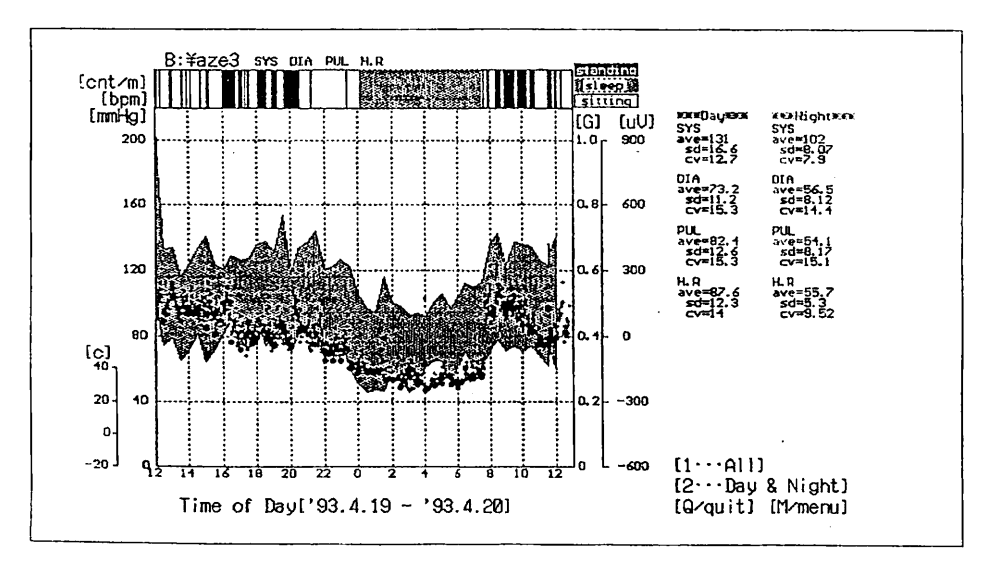

選択メニューの1~4を選択した場合 図  $18 - 1$ 

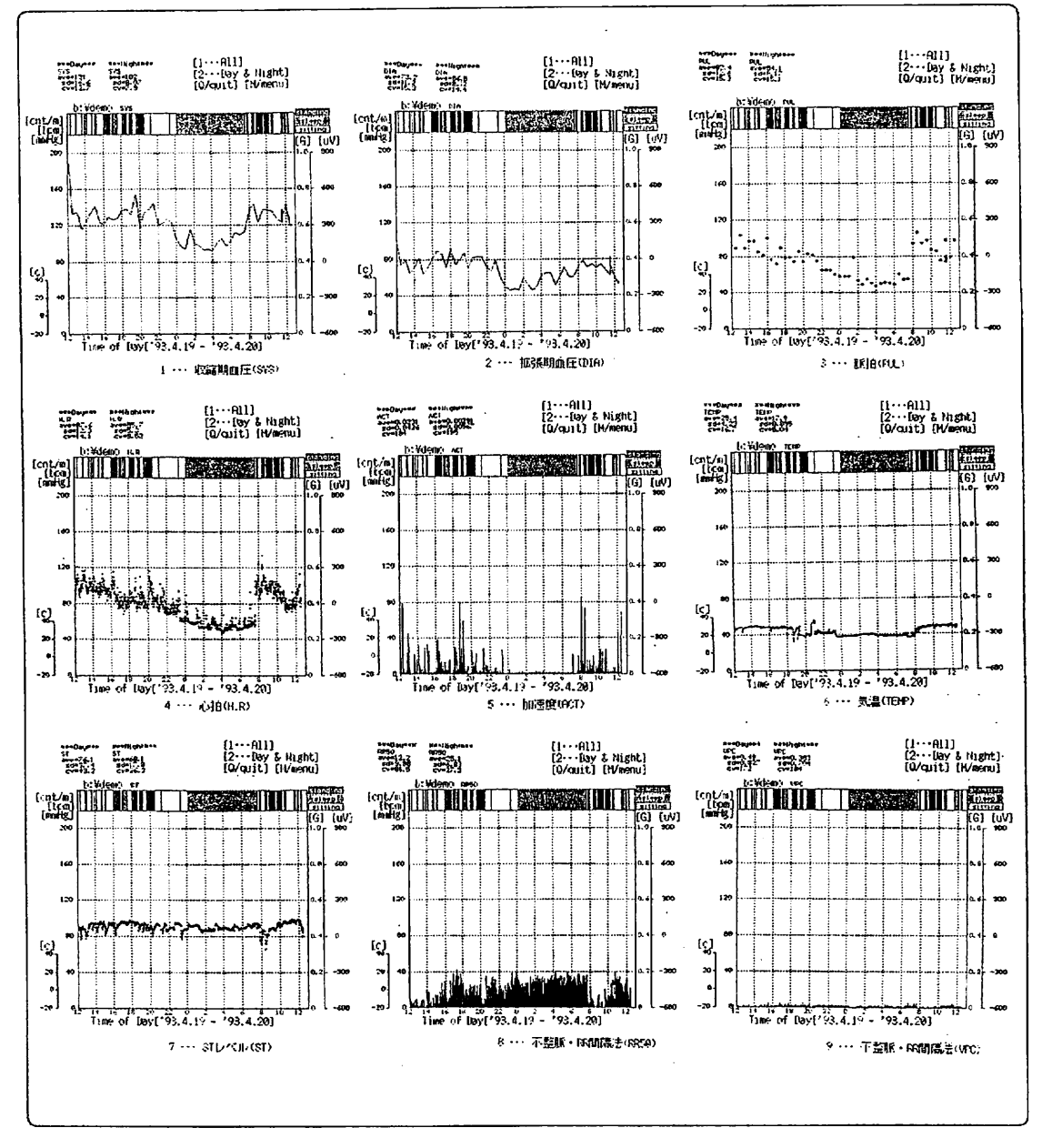

#### 図 18-2

選択グラフメニューの1~9の表示例一覧

〔左ve:血圧平均値 sd:標準偏差 cv:標準誤差率

〔1…・All〕:1日に対するave、Sd、CV

〔2…・Day & Night〕:昼夜それぞれに対するave、Sd、CV〕 Night:患者情報で入力された睡眠時刻です。

◎他のデータの選択表示

図18の表示で〔M〕を押すと図17の「選択グラフメニュー」に戻り、他のデータ について選択表示することができます。

◎選択データ表示の終了

図18の表示で〔Q〕を押すと、図16の「グラフ表示メニュー」に戻ります。

#### ○選択グラフメニューの終了

図17の表示で〔Q〕〔RETURN〕を押すと、選択グラフメニューは終了し図 16の「グラフ表示メニュー」に戻ります。

4-1-2-2 全てのデータを表示

図16の表示で〔2〕を押すと、図19のように全てのデータについて グラフ表示します。

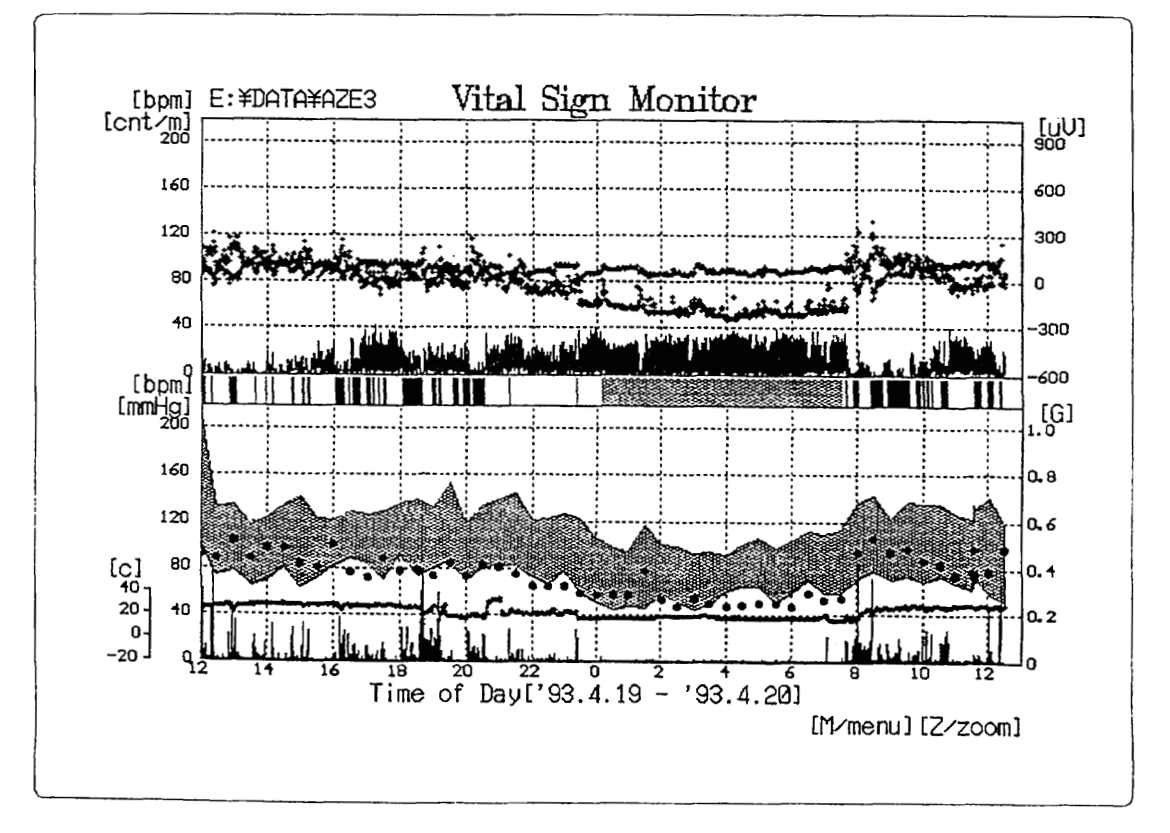

図 19

○特定部分の拡大表示(ズーム)

図19の表示で〔Z〕を押すと図20のような表示になり、赤いカーソルが加わり ます。

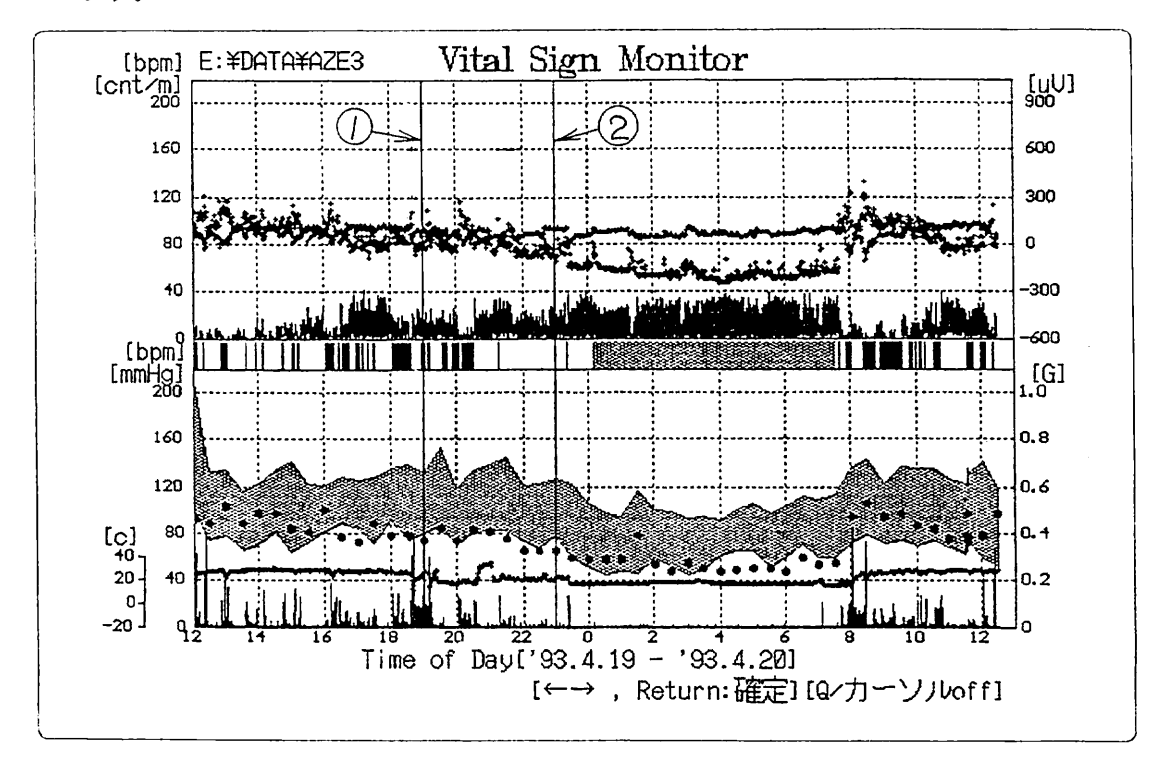

図 20

〔←〕〔→〕を押してカーソルの位置を移動させ、〔RETURN〕を押して 図20中の①のカーソル位置を決定します。次に〔←〕〔→〕を押して②のカーソル を移動させ、〔RETURN〕を押すと①-②の範馴こついて拡大表示します。 (図21)

〔Q〕を押すとカーソルは消え、図19の表示に戻ります。

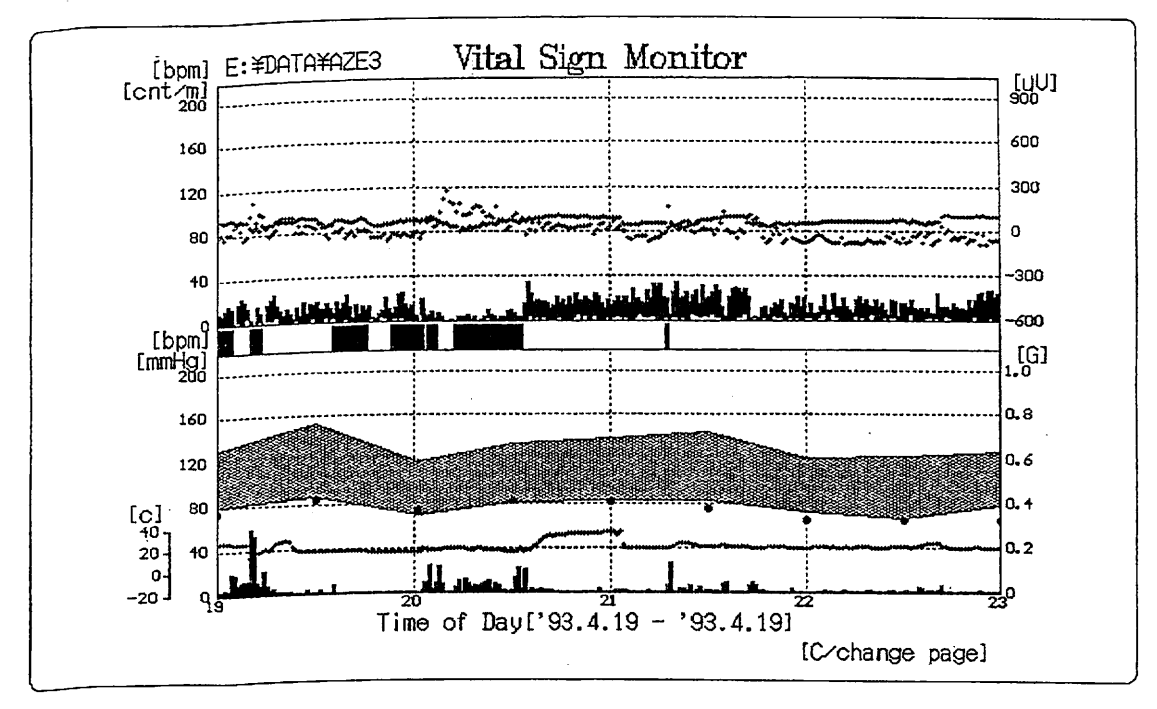

図 21

図21の表示で〔C〕を押すと図22の表示に切り替わり、拡大部分の設定のやり 直しができます。

なお図22の表示で〔C〕を押すと先に表示した拡大グラフ(図21)に切り替わ ります。

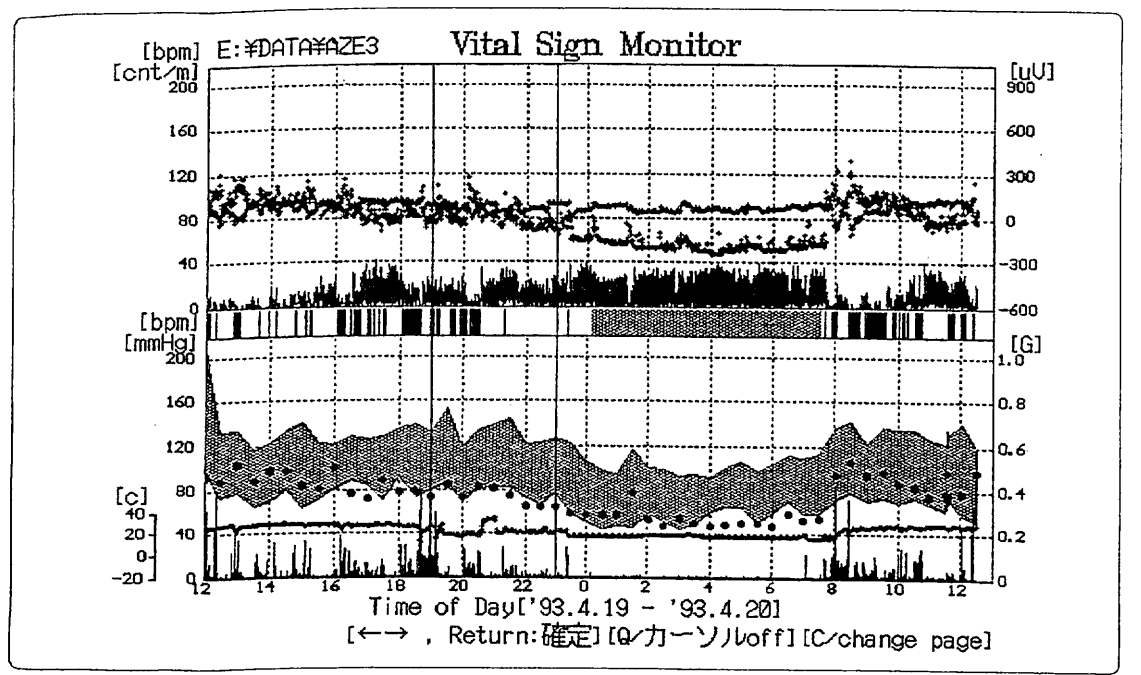

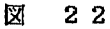

○全データグラフ表示の終了

図19の表示で〔M〕を押すと、全データグラフ表示は終了し図16の「グラフ表 示メニュー」に戻ります。

4-1-2-3 グラフ表示の終了 図16の表示で〔Q〕を押すと、「グラフ表示メニュー」が終了しメニ ュー画面(図11)に戻ります。

aparta sa tanggalawan ng pangangan ng mga manang pangangan ng pag-ang mang kang pang nangkapapangangang

4-1-3 ヒストグラム 図11の表示で〔3〕を押すと、図23の「選択メニュー」となります。

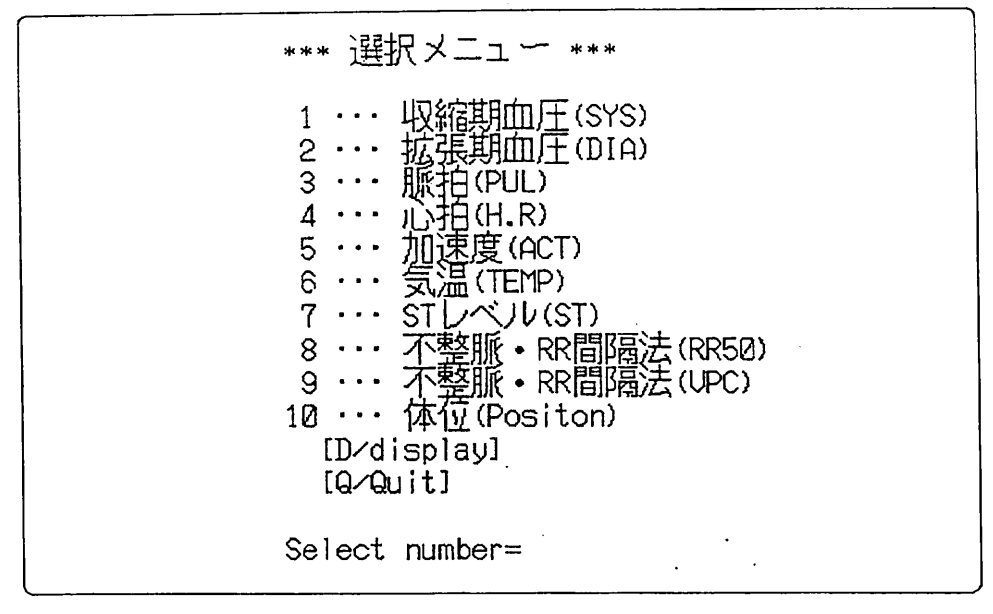

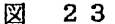

ここで必要とする項目について数字で〔項目No〕〔RETURN〕と押して選択 し(複数の入力が可能)、決定したら〔d〕〔RE TURN〕を押して実行します。 (図24)

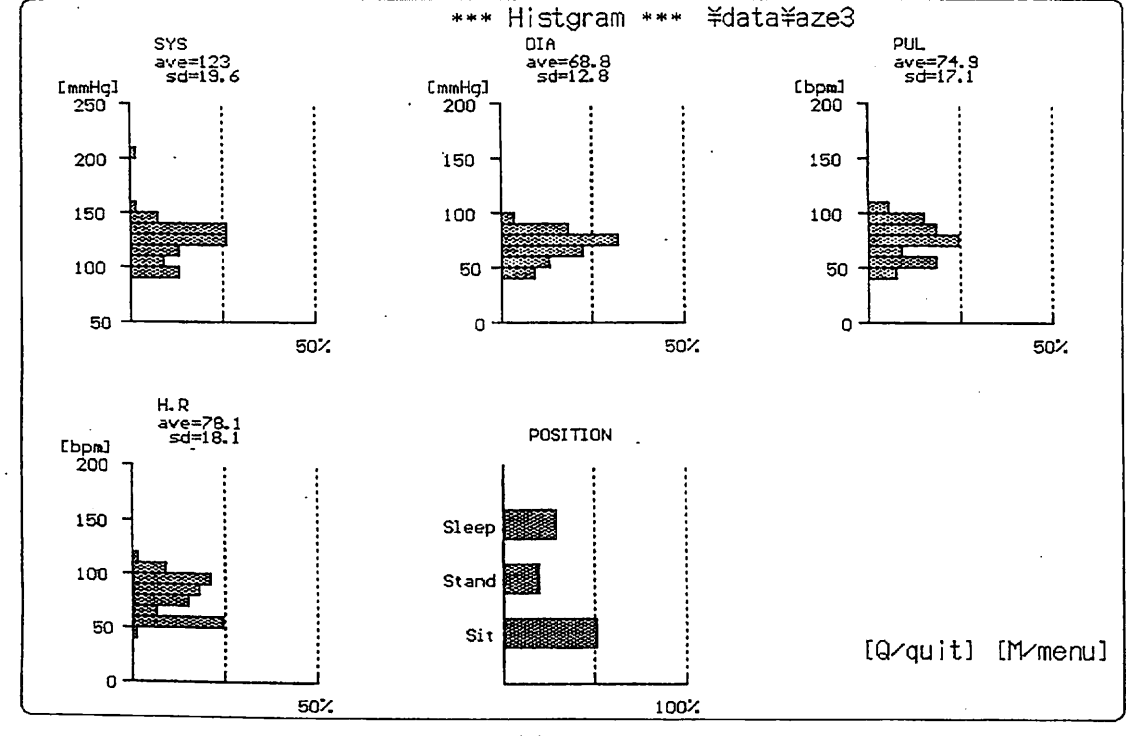

図 24

◎他のデータの選択表示

図24の表示で〔M〕を押すと図23の「選択メニュー」に戻り、他のデータにつ いて選択表示することができます。

◎ヒストグラム表示の終了

図24の表示で〔Q〕を押すと、ヒストグラム表示が終了しメニュー画面(図11) に戻ります。

○選択メニューの終了

図23の表示で〔Q〕〔RETURN〕を押すと、「選択メニュー」が終了しメニ ュー画面(図11)に戻ります。

- 4-1-4 データ表示の終了 図11の表示で〔Q〕を押すと、データ処理メニュー(図10)に戻ります。
- 4-2 イベントE C G波形表示 パソコン上に取り込まれたイベント入力E CGデータの波形表示をします。

☆操作手順

4-2-1 イベントECG波形表示の起動

データ処理メニュー(図10)で〔2〕を押すと、図25のようにイベント データの選択となります。24時間測定モードでは最大4回、48時間漸定モ ードでは最大1回のイベント入力されたECGデータが存在します。イベント 入力時のエピソードを選択して下さい。

Select Event Number(  $1 - 4$ )

図25

〔Q〕を押すとデータ処理メニューに戻ります。

 $\sim$  construction and  $\sim$  <br>  $\sim$   $\sim$ 

 $\label{eq:convergence} \mathcal{L}^{(1)}(x) = \mathcal{L}(x) + \mathcal{L}(x) +$ 

 $\sim 10^{-1}$ 

4-2-2 心電波形の表示(24時間測定モード) 図25の表示で1~4の任意のデータ番号を選択して〔イベントNo〕を押 すと、図26のような心電波形が表示されます。

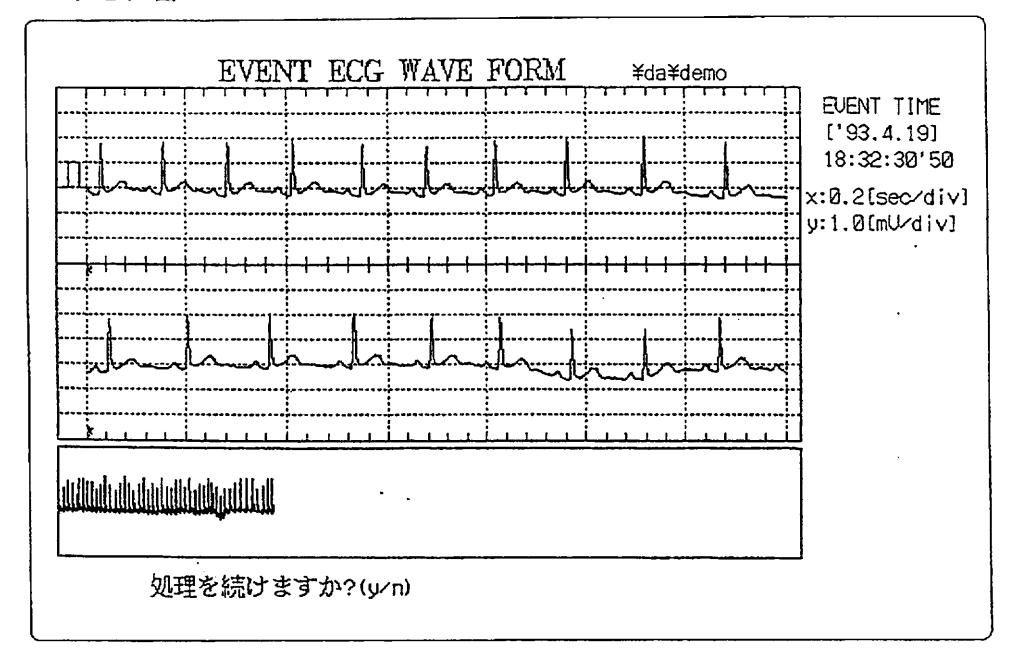

図 26

0イベント心電波形表示の一時中断

図26の表示で〔Anyk e y〕(任意のk e y)を押すと、処理が一時中断し 図27のような表示になります。

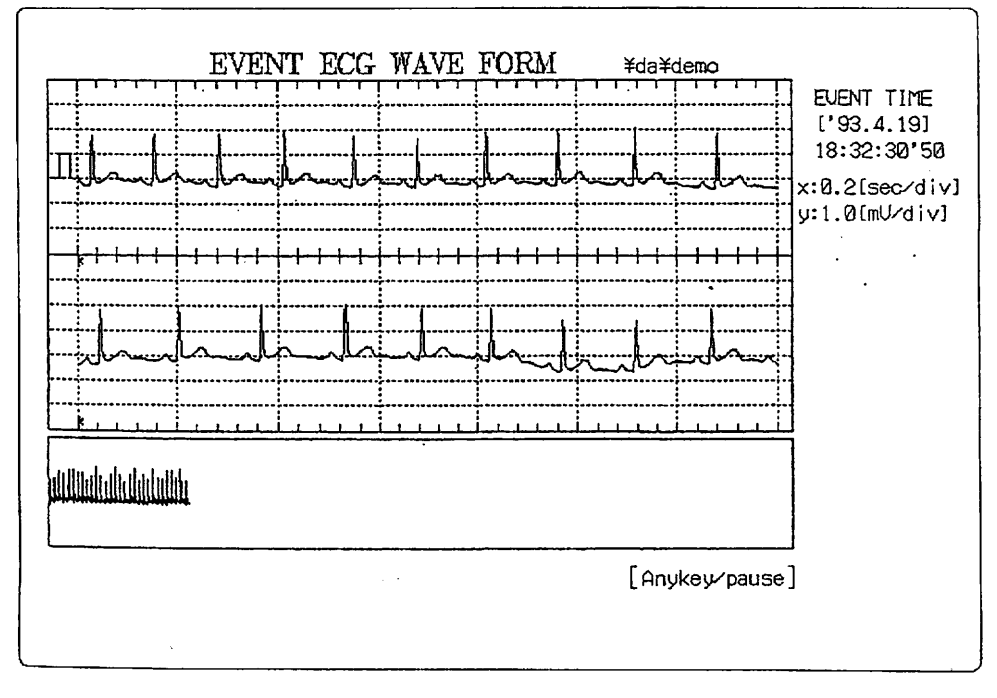

 $-21-$ 

◎イベント心電波形表示の継続及び終了

図27の表示で〔Y〕を押すと処理は再び継続され、〔N〕を押すと途中終了し データ処理メニューに戻ります。

○心電波形の全表示(24時間漸定モード) 処理が最後までされると図28のような表示になります。

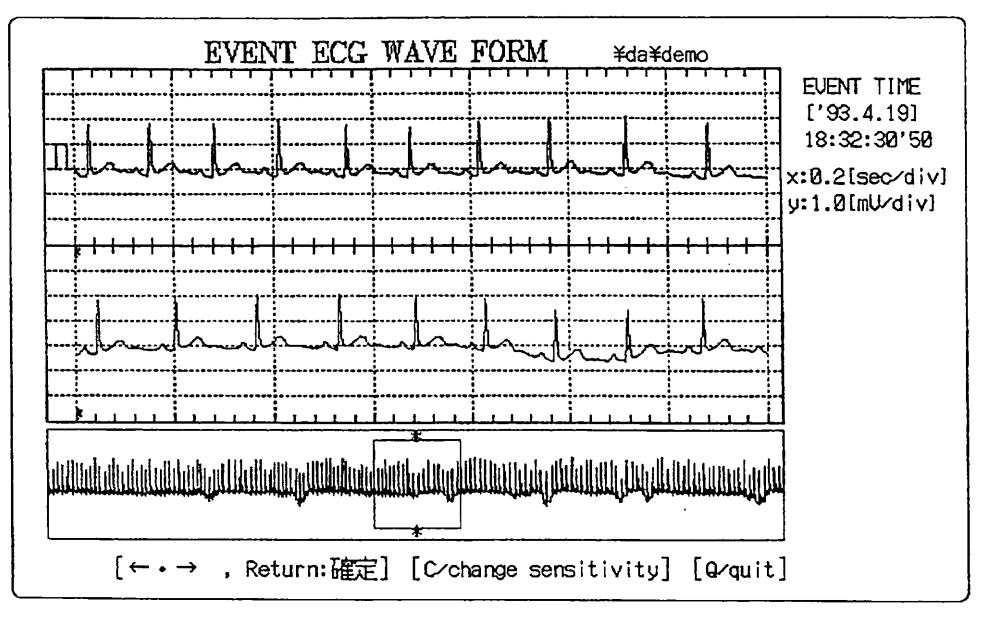

図 28

※画面下部にイベント入力された心電図の圧縮波形、上部にカーソル中の心電図の通常 表示をします。

イベントSWが押された日時とそのポイントが圧縮心電図中の"\*"で指示されます。

○心電波形の拡大

図28の表示で〔←〕〔→〕を押してカーソルの位置を変え、任意の時間における 心電波形を拡大して見ることができます。

※カーソルは〔4〕〔6〕で飛び飛びに大きく移動し、〔1〕〔3〕で微小移動します。

○心電波形の振幅倍率の変更

図28の表示で〔C〕を押すと、図29のように波形の右側に「Sensitivity」 の項目が表示されます。

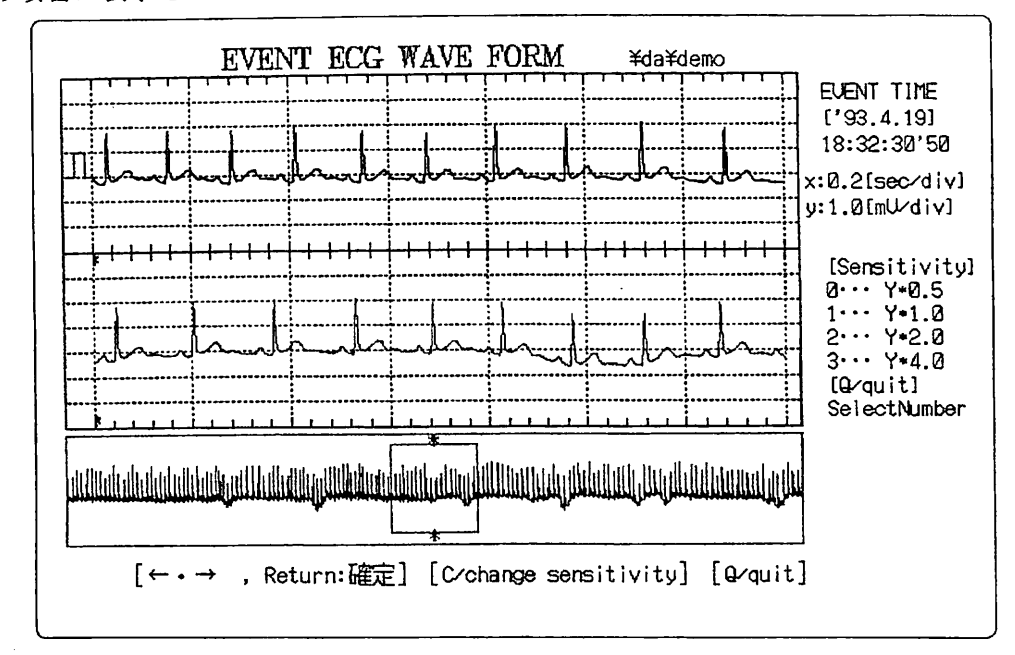

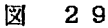

0~3の数値で〔項目N o〕を押して選択すると、拡大波形の振幅が変化して表示さ れます。(図30〔2……Y\*2.0の場合〕)

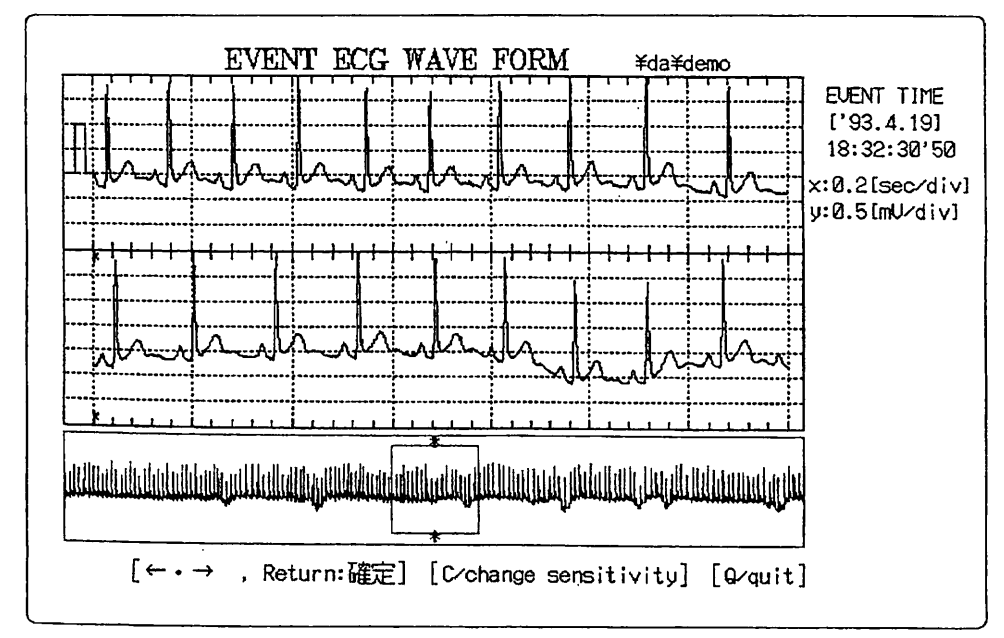

図 30

 $- 93 -$ 

○イベントE C G波形表示の終了

波形表示中に〔Q〕を押すと、波形表示を終了しデータ処理メニュー(図10)に 戻ります。

4-2-3 心電波形の表示(48時間モード)

図25の表示で〔1〕を押すと、図31のような心電波形が表示されます。

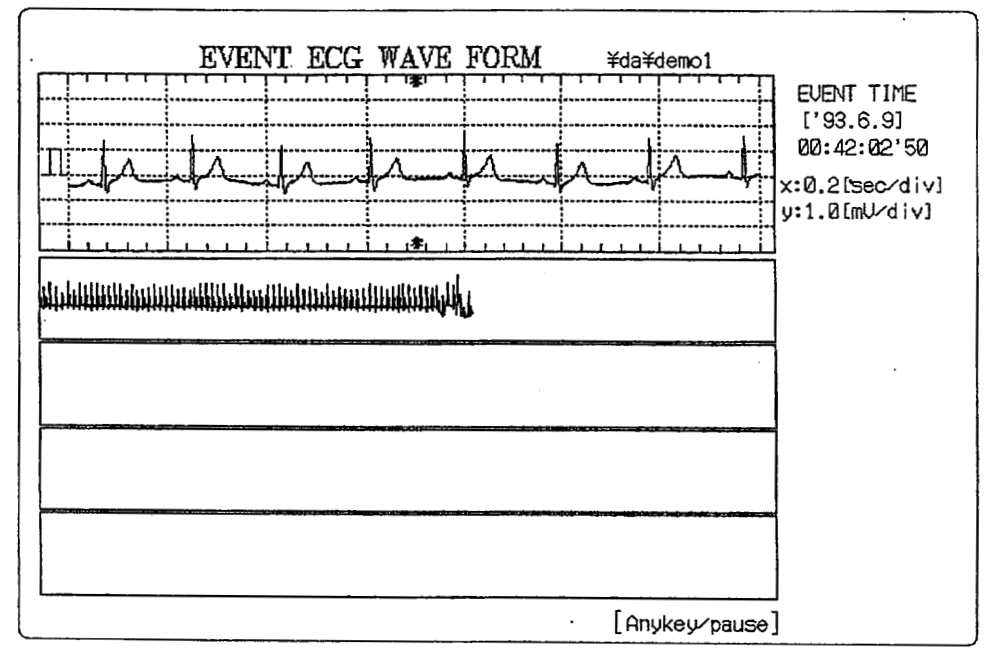

#### 図 31

処理が最後までされると図32のようになり、諸操作については24時間測 定モードと全く同じです。

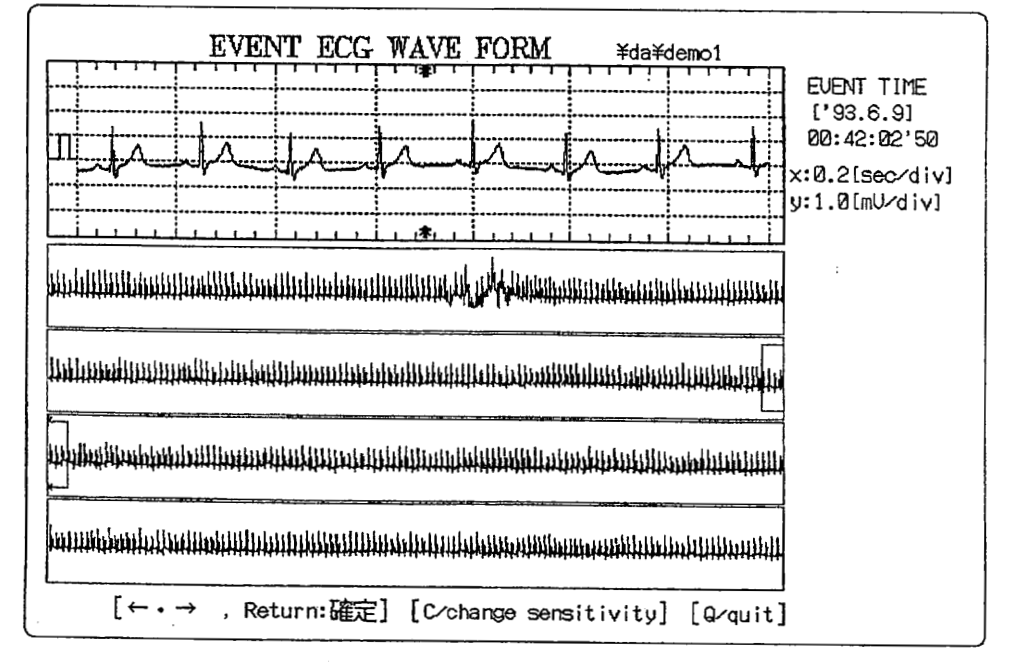

4-3 データ解析 パソコン上に取り込まれたECGデータの解析をします。

☆操作手頗

- 4-3-1 ECGデータ解析の起動
	- メニュー(図10)で〔3〕を押すと、図33のようにECGデータ解析メ<br>ニューとなります。

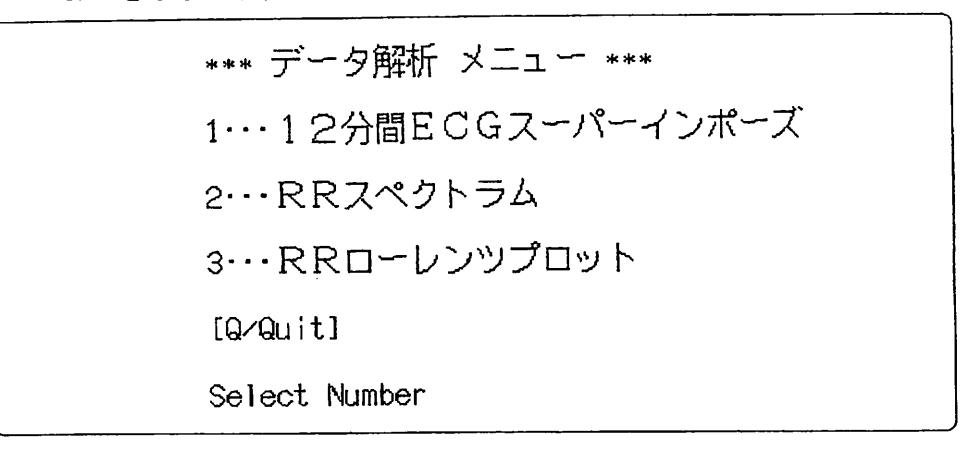

図 33

E C Gデータ解析の終了 図33の表示で〔Q〕を押すと、データ処理メニューく図10)に戻ります。

4-3-1-1 12分間E CGスーパーインポーズ 図33の表示で〔1〕を押すと、図34のように1時間ごとに自動測定 された心電図波形(24時間測定モードでは30秒間48時間モードでは 15秒間)を重量表示します。

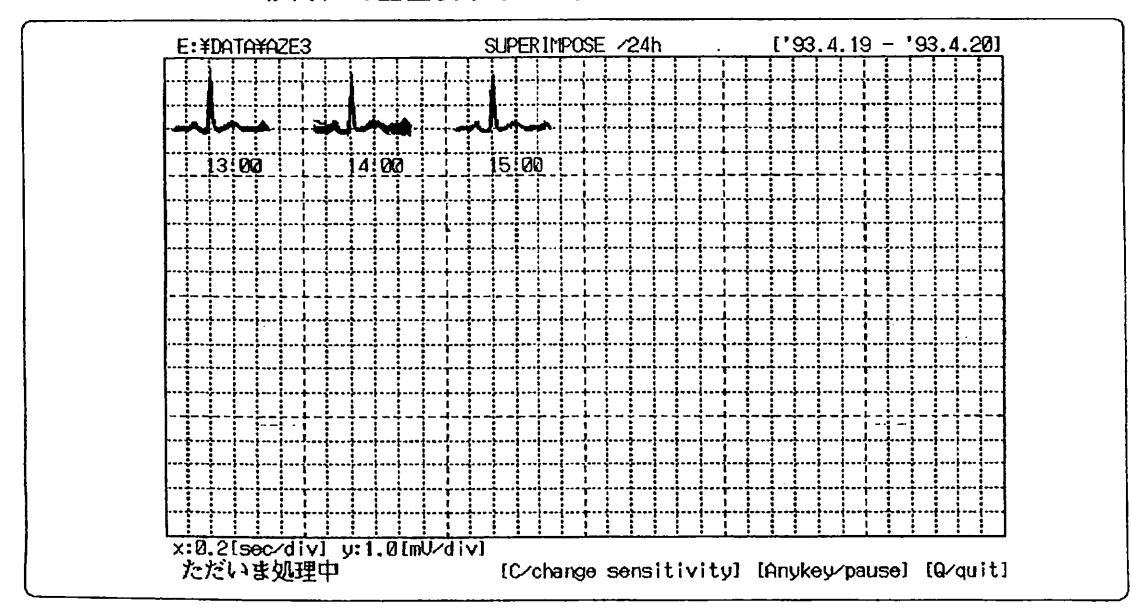

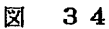

〇心電波形の振幅倍率の変更<br> 図34の表示で〔C〕を押すと、図35のように図の中央に「Sensitivity」 の項 目が表示されます。

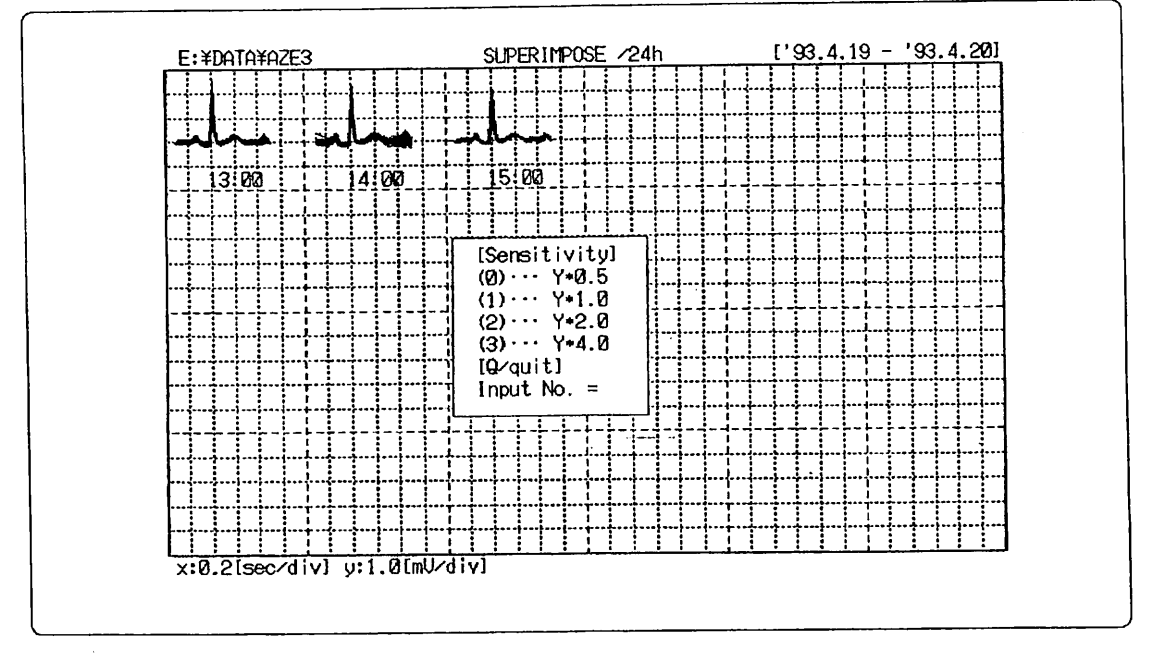

図 35

0~3の数で〔項目No〕を選択すると、心電図波形の振幅が変わります。

○スーパーインポーズ処理の一時中断 図35の表示で〔Anykey〕(Anykey:rC」や「Q」など意味を持つ Key以外のKey)を押すと、処理が一時中断し図36のような表示になります。

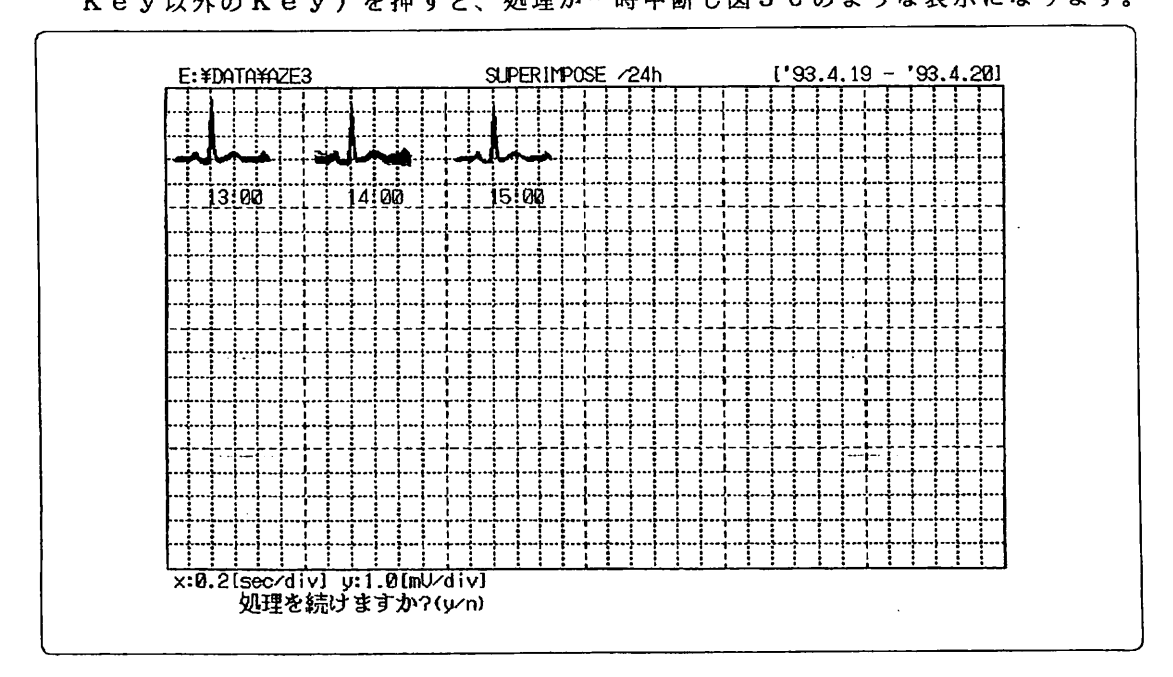

図 36  $-26 -$ 

◎スーパーインポーズ処理の継続及び終了<br>◎図36の表示で〔Y〕を押すと処理は再び継続され、〔N〕を押すと途中終了し図

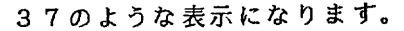

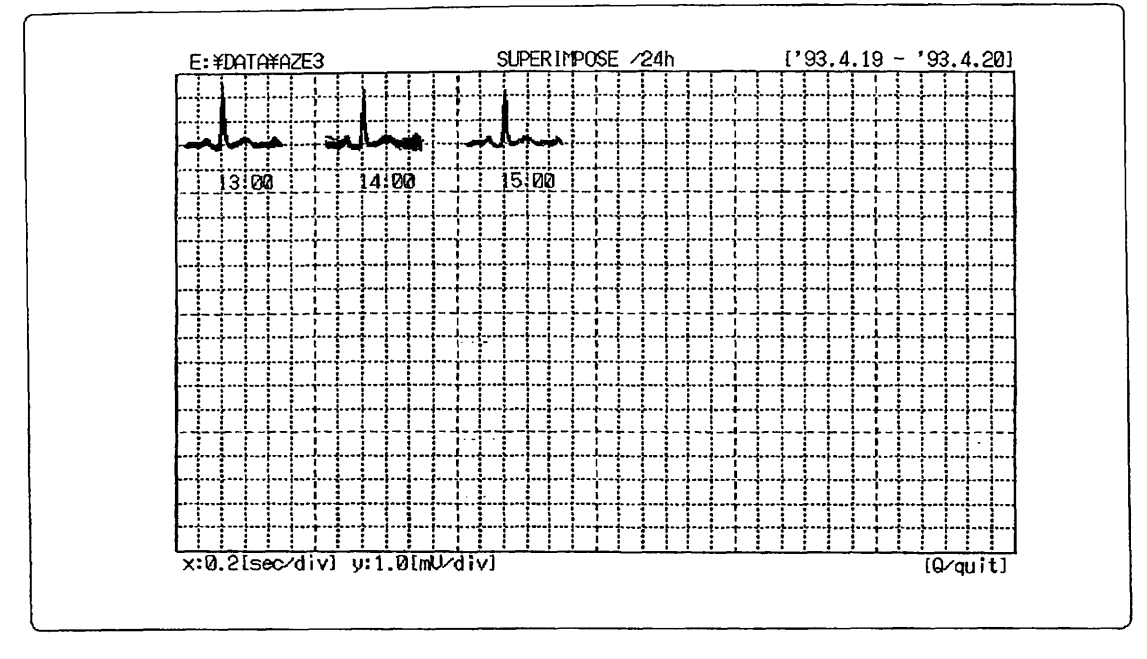

図 37

- ◎12分間ECGスーパーインポーズの終了 図37の表示で〔Q〕を押すと、図33の「データ解析メニュー」に戻ります。
- ○スーパーインポーズの全表示

処理が最後までされると図38のような表示になります。

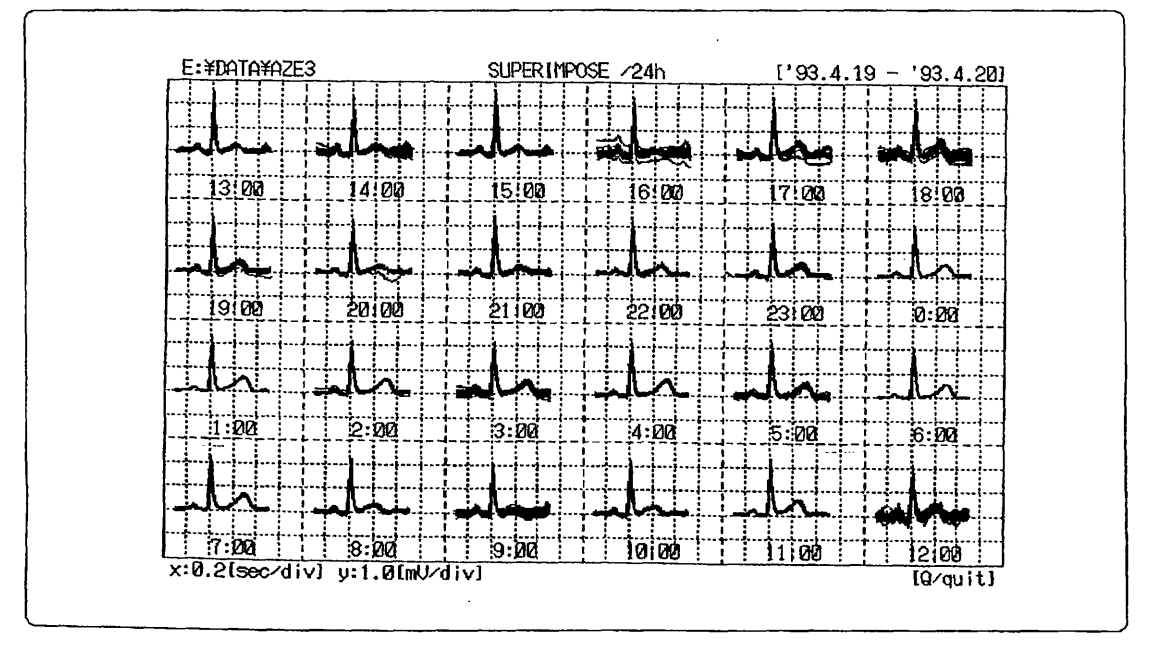

闊 38  $- 27 -$ 

- ◎12分間ECGスーパーインポーズの終了 図38の表示で〔Q〕を押すと、図33の「データ解析メニュー」に
- ○48時間モードにおけるスーパーインポーズ表示 データが48時間モードの時、全ての処理が終了すると図39のようになります。 なお図上の②は「2日目」を意味しています。

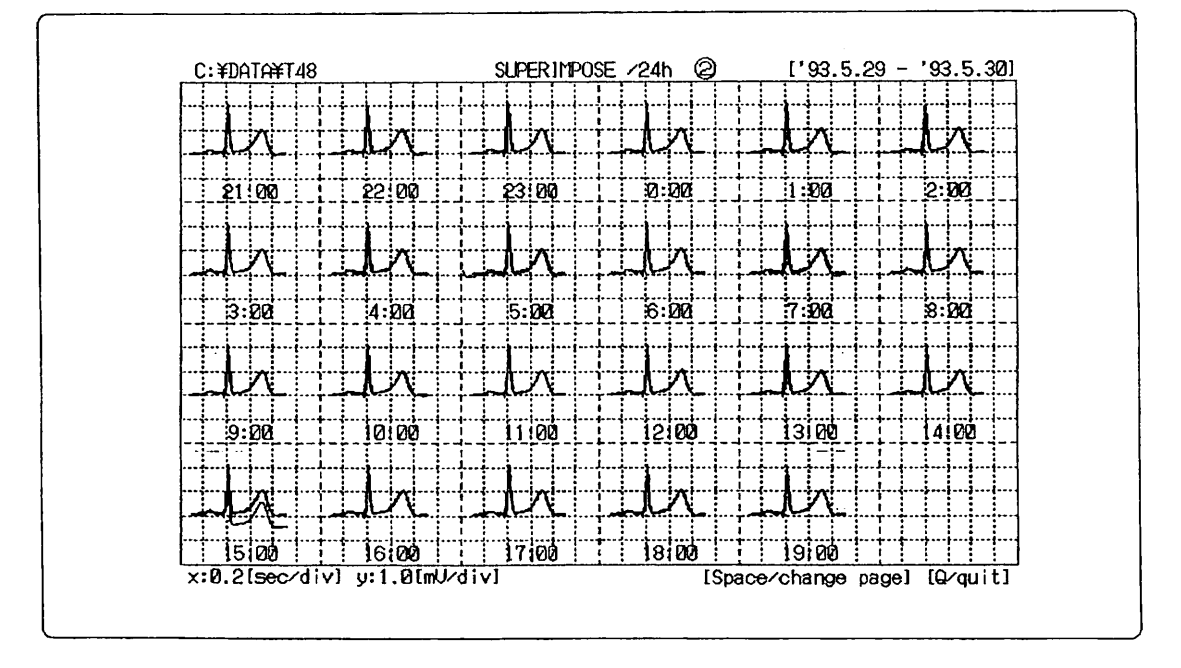

図 39

◎1日目と2日臼の切り替え表示 図39の表示で〔Spaceバー〕を押すと、図40のように「1日目」の表示に 切り替わります。

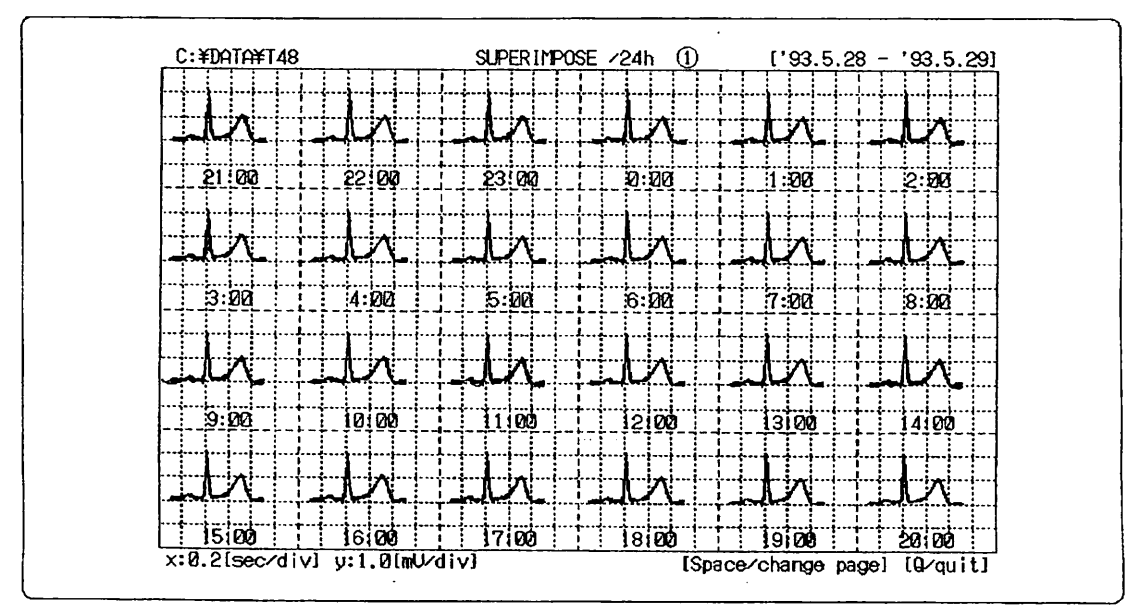

図 40

○スーパー インポーズ処理の終了

図34の表示で〔Q〕を押すと、処理は終了し図37のような表示になります。

4-3-1-2 RRスペクトラム

30分毎に自動測定によって得られた512点のRR間隔についてRR 間隔のスペクトラムをトレンド表示します。

図33の表示で〔2〕を押すと、図41のようにR-R間隔より得られ たデータのパワースペクトルを表示します。

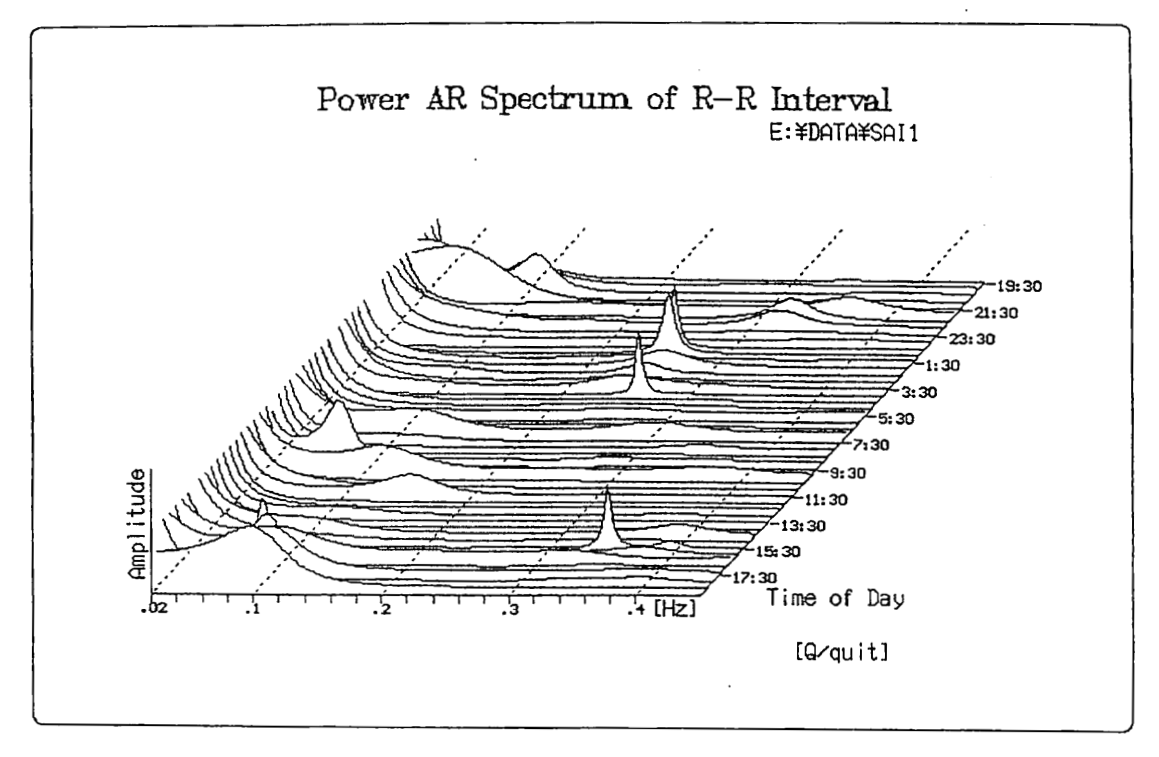

図 41

0RRスペクトラムの終了 図41の表示で〔Q〕を押すと、図33の「データ解析メニュー」に戻ります。

#### $4-3-1-3$  RRローレンツプロット

図33の表示で〔3〕を押すと、図42のようにR-R間隔データのロ ーレンツプロット表示をします。

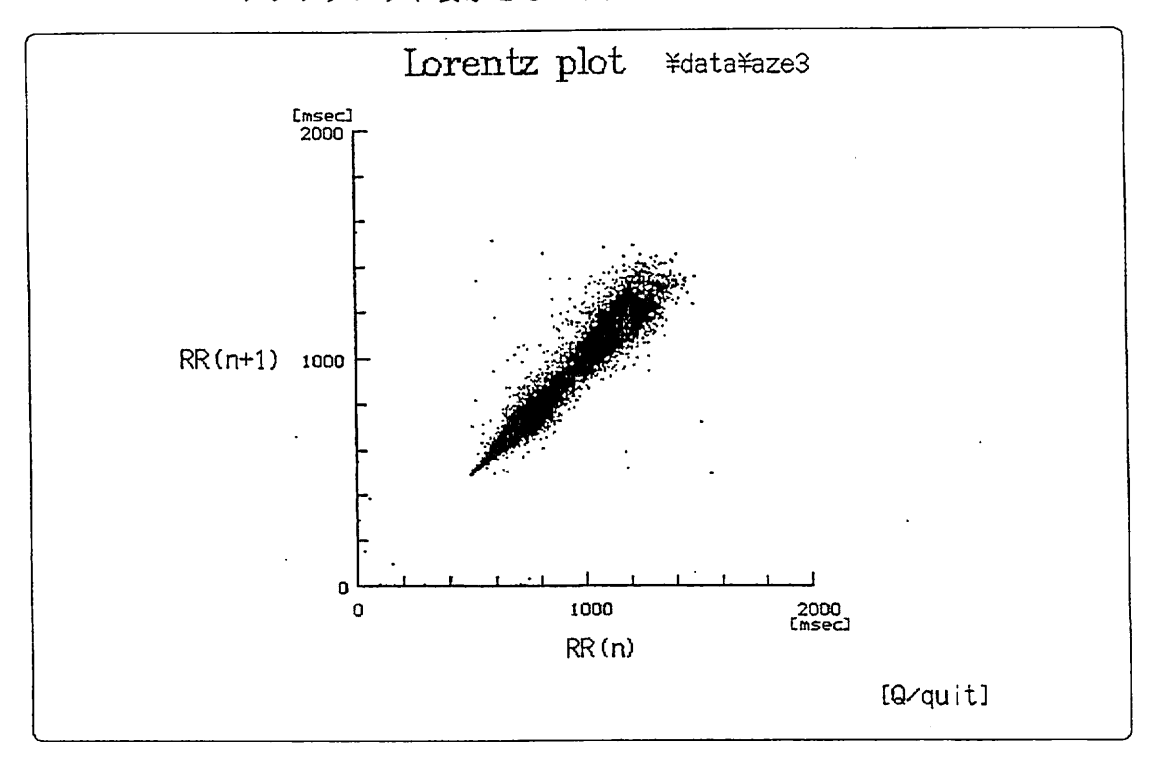

図 42

ORRローレンツプロットの終了

図42の表示で〔Q〕を押すと、図33の「データ解析メニュー」に戻ります。

4-3-1-4 E CGデータ解析の終了 図33の表示で〔Q〕を押すと、データ処理メニュー(図10)に戻り ます。

4-4 プリンティングレポート

パソコン上に取り込まれたデータについてレポート作成ができます。

☆操作手順

プリントアウトメニューの起動

メニュー(図10)で〔4〕を押すと、図43のように「プリントアウトメニュ ー」となります。

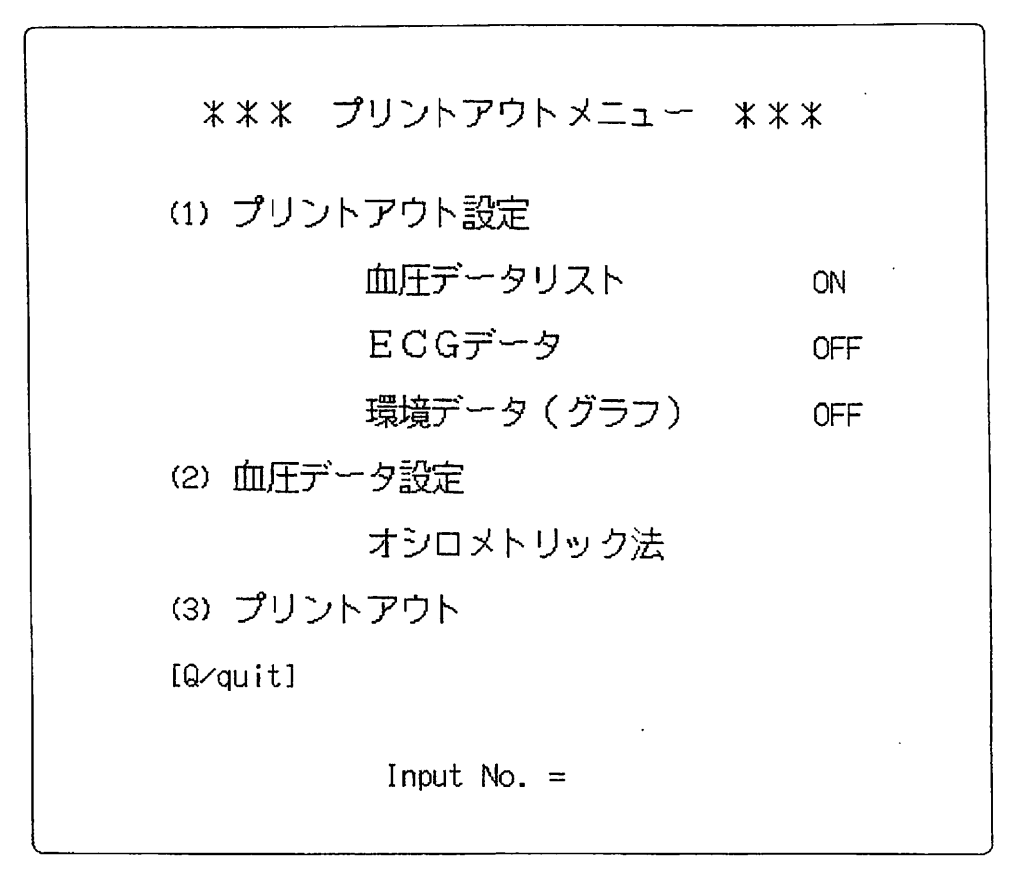

#### 図 43

4-4-1 プリントアウト設定

図43の表示で〔1〕を押すと、印刷したいデータの選択ができます。〔†〕 〔↓〕を押すとカーソルが上下に動き、〔←〕〔→〕を押すと印刷の是否が決 まります。(ON:印耕される、O F F:印刷されない) 〔RE TURN〕を押すと設定が決定され、図43のメニュー画面に戻ります。

4-4-2 血圧データ設定

図43の表示で〔2〕を押すと、印刷したい血圧測定法の選択ができます。 〔←〕〔→〕を押すと、「オシロメトリック法」と「コロトコフ音法」が切り 替わります。

〔RETURN〕を押すと設定が決定され、図43のメニュー画面に戻ります。

 $\mathcal{A}$ 

 $\sim 10$ 

n.

 $\sim 10^7$ 

 $\sim 10$ 

- 4-4-3 プリントアウト 図43の表示で〔3〕を押すと、設定されたデータの印刷を実行します。
- 4-4-4 印刷の終了 図43の表示で〔Q〕を押すと、データ処理メニュー(図10)に戻ります。

 $\sim 100$ 

 $\sim 40$